# ZLSN7046 多功能串口转 WIFI 模块 的过去分词 医心脏

版权©2008 上海卓岚信息科技有限公司保留所有权力<br>ZLDUI 2018.02.13.1.0 ZLDUI 2018.02.13.1.0

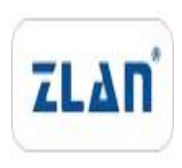

版权©2008 上海卓岚信息科技有限公司保留所有权力

# 版本信息

对该文档有如下的修改:

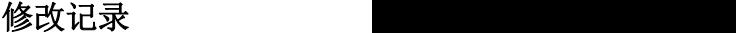

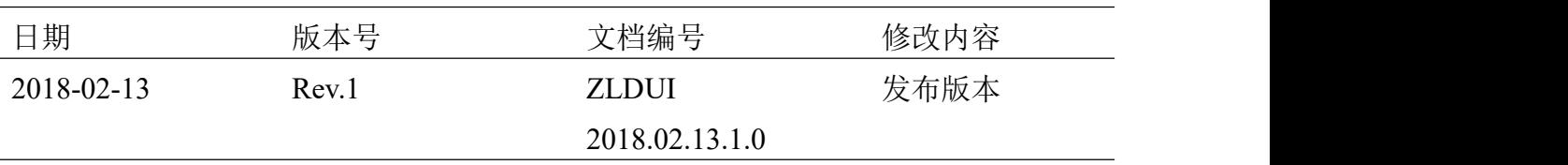

# 所有权信息

未经版权所有者同意,不得将本文档的全部或者部分以纸面或者电子文档的形式重新 发布。

本文档只用于辅助读者使用产品,上海卓岚公司不对使用该文档中的信息而引起的损 失或者错误负责。本文档描述的产品和文本正在不断地开发和完善中。上海卓岚信息科技 有限公司有权利在未通知用户的情况下修改本文档。

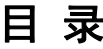

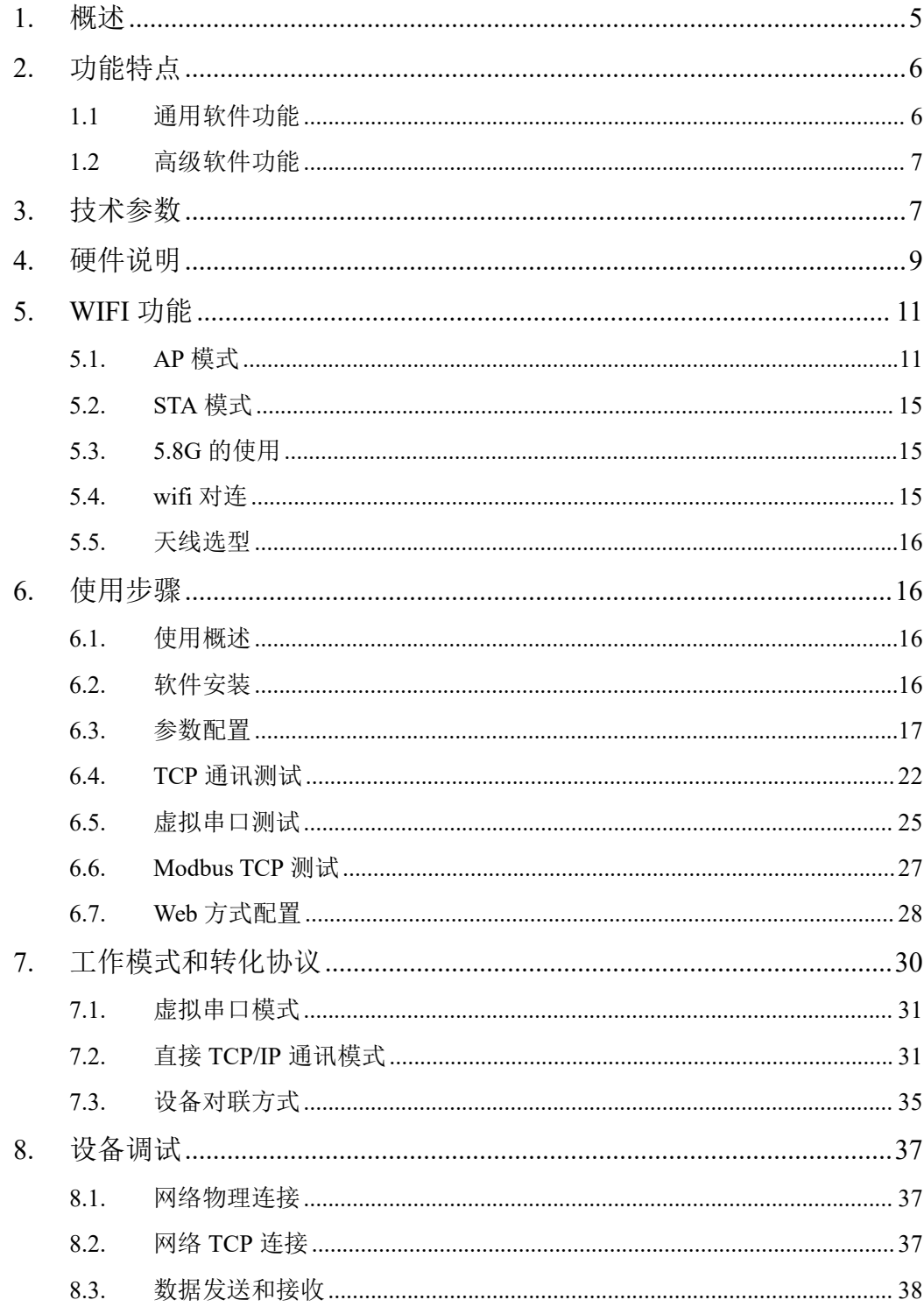

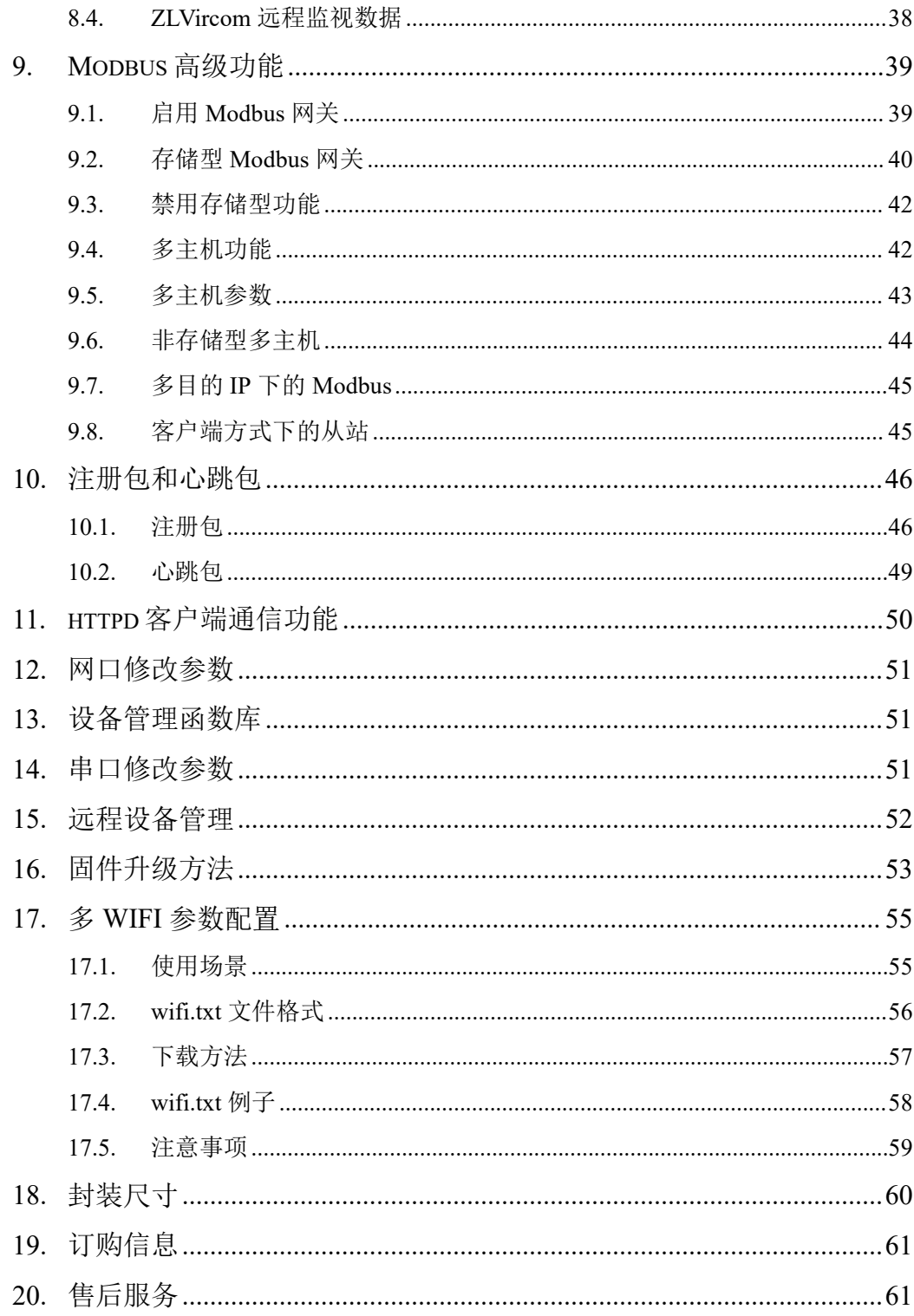

# <span id="page-4-0"></span>**1.** 概述

ZLSN7046 是上海卓岚推出的一款和 ZLSN7044 pin 到 pin 兼容的 wifi 转串口模块。 它能够将 wifi 信号转化为串口信号,且支持多种功能,采用外置天线。7046 支持一个 UART TTL 电平串口转 WIFI, 可以作为 STA 或者 AP 方式。支持 921.6Kbps 的高波特 率。7046 并不是一款简单的串口转 wifi 模块,它具有 ModbusTCP、自定义注册包、自 定义协议转化等多种高级功能,非常适合于物联网应用。

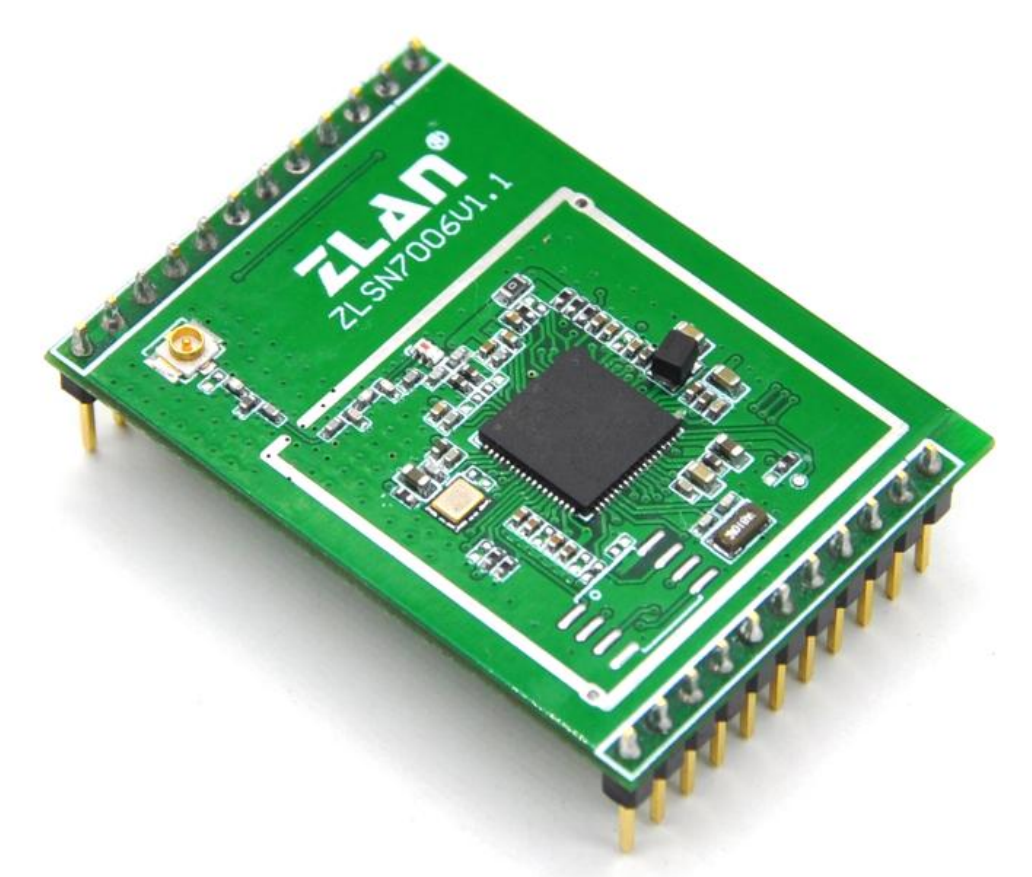

#### 图 1 ZLSN7046

和 ZLAN7044 相比 7046 不含有以太网接口, 只有 wifi 接口, 但是 7046 的功耗更低, 全速工作 95mA。7046 的高级功能包括:支持 Modbus 转 RTU、支持多主机同时访问而 不冲突、支持自定义心跳包和注册包功能、支持 http 方式的数据提交和下发功能、支持 TCP 服务器客户端共存。支持使用 zlvircom 工具跨网段搜索设备,支持远程升级和网页 自定义下载。支持二进制格式的类 AT 指令,无需切换为 AT 配置模式。ZLSN7046N 支

持 P2P 通讯方式。

硬件上 7046 采用了最新的 WIFI 芯片组,采用 ARM M4 内核, 主频 192MHz,采用 实时操作系统。其中 ZLSN7046-5 支持连接 5.8G 的 WIFI 热点。wifi 模式支持 802.11b/g/n, 支持 WEP64/128, TKIP, AES, WPA, WPA2, WAPI 加密模式。7046 和计算机连接上同一个 AP 时,计算机和模块可以互相连通。7046 满足 ROSH 要求。

7046 供电电压为 3.3V,具有丰富的外部功能引脚,包括 485 发送控制脚、运行指示 灯、数据活动指示灯、TCP 连接指示灯、wifi 工作模块指示灯、wifi 连接指示灯等。

7046 可应用于:

- 物联网网关;
- 电力电子、智能仪表;
- 能源监控、楼宇自动化;
- 智能照明、智能建筑、智能家居;
- 工业自动化系统;

# <span id="page-5-0"></span>**2.** 功能特点

#### <span id="page-5-1"></span>1.1 通用软件功能

7046 的主要功能特点:

- 1 支持 802.11b/g/n。
- 2 供电:3.3V。
- 3 支持硬件流控 CTS/RTS 和软件流控 XON/XOFF。
- 4 支持在系统通过网口升级程序。
- 5 支持模块之间的 wifi 对连。
- 6 提供 4 类 LINK 指示灯接口:LINK 蓝色表示 TCP 连接建立、LINK 绿色闪烁表示运 行、WIFI 蓝色表示作为 AP 或者 STA 建立 wifi 连接、WIFI 绿色闪烁表示 AP 模式, 常量或者拨号则表示 STA 模式。丰富的指示灯可直观表现设备状态。
- 7 一键搜索配置。
	- 7.1 WIFI 搜索:当 wifi 和 PC 或者路由器建立链路后,通过 ZLVircom 软件一键式 搜索和配置设备参数,设备 IP 和 PC 不必处于同一个网段。
- 8 支持 DNS 解析, 支持作为 DHCP Client, 作为 AP 模式时也可以作为 DHCP Server。

- 9 支持 TCPServer、TCP Client、UDP、UDP 组播。作为 Server 时支持多达 30 个 TCP 连接同时和联网模块通信: 作为 Client 时可以连接到 7 个目的 IP。
- 10 支持设备连接上发送 MAC 地址功能,方便云端管理设备。
- 11 支持远程通过软件查看设备的 TCP 连接状态、串口数据发送、接收状态。虚拟串口 支持数据监视功能。

#### <span id="page-6-0"></span>1.2 高级软件功能

ZLSN7046 中的 4 表示支持高级软功能,其中有:

- 1 支持 Modbus 网关功能,支持 Modbus RTU 转 Modbus TCP。可以支持存储型的 Modbus,可以自动采集设备数据,并存储起来;也支持非存储模式的 Modbus 网关。
- 2 支持多主机功能:在一问一答的查询方式下,支持网口端允许有多台计算机同时访 问同一个串口设备。
- 3 支持自定义心跳包和注册包功能:可以方便和云端进行通信和设备识别。
- 4 支持 TCP 建立连接需要密码验证的功能,保证连接安全性。
- 5 支持 http 方式的数据提交和下发功能,云端可以直接使用 http 的 GET 指令和设备 的串口数据进行交互。

# <span id="page-6-1"></span>**3.** 技术参数

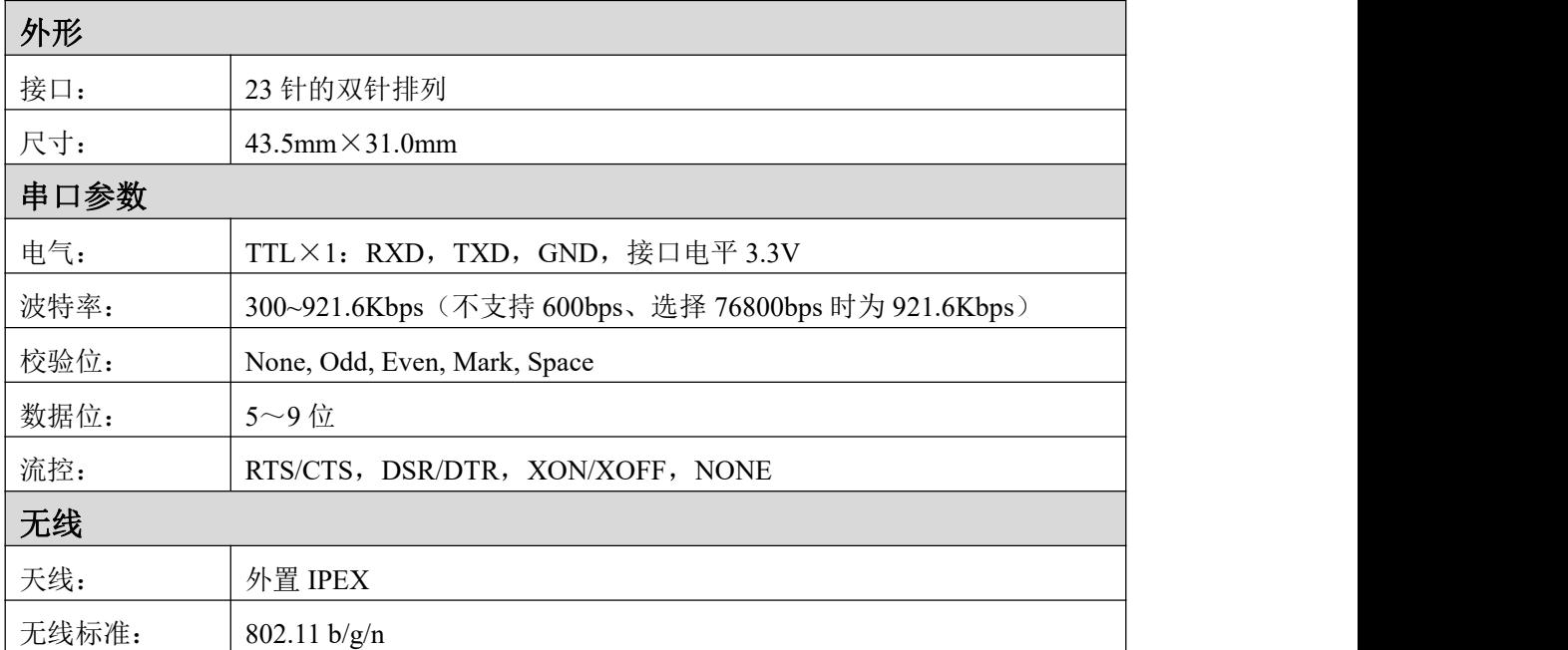

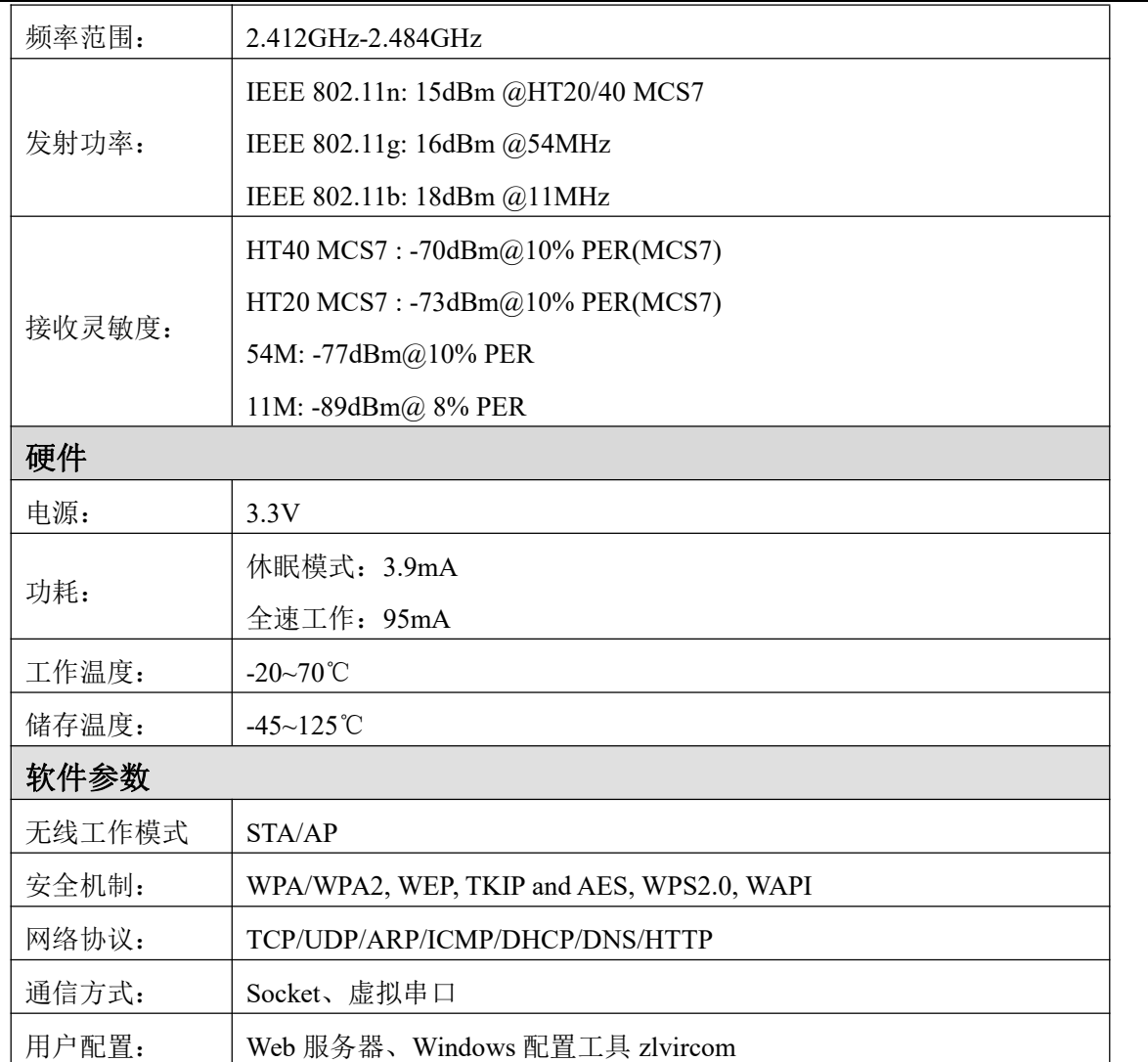

# <span id="page-8-0"></span>**4.** 硬件说明

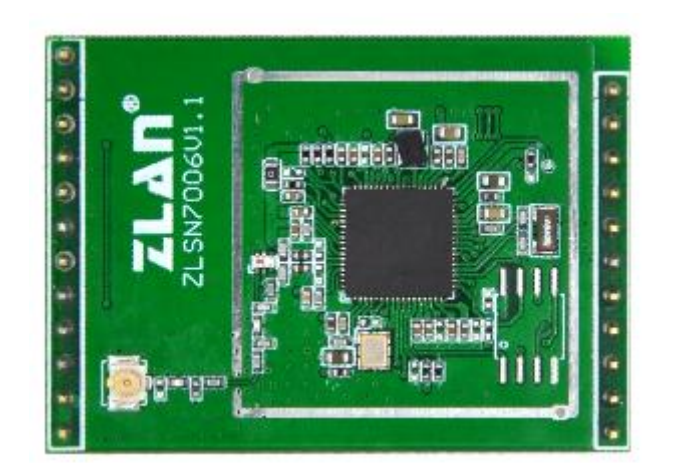

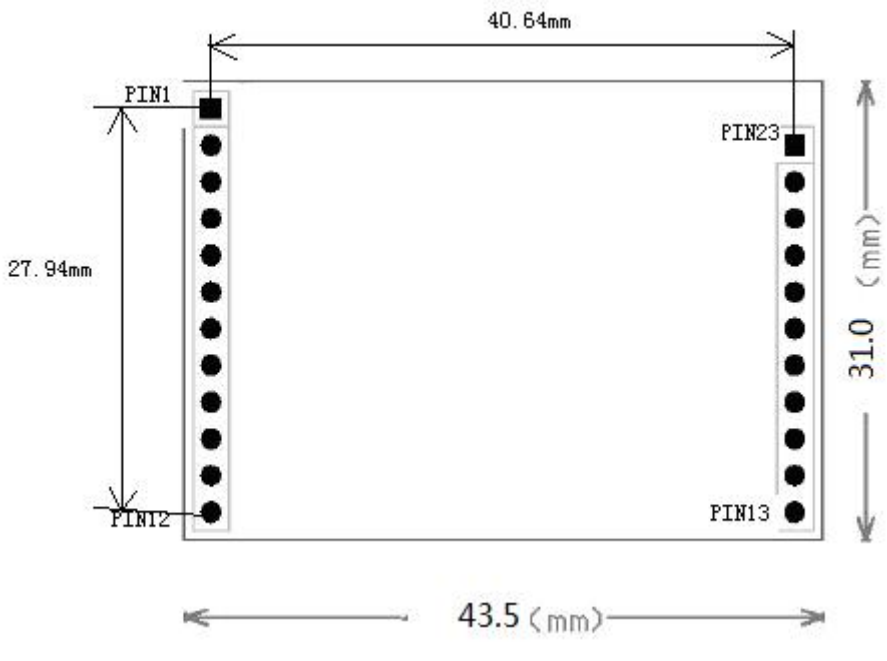

图 2 ZLSN7046

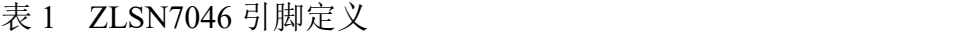

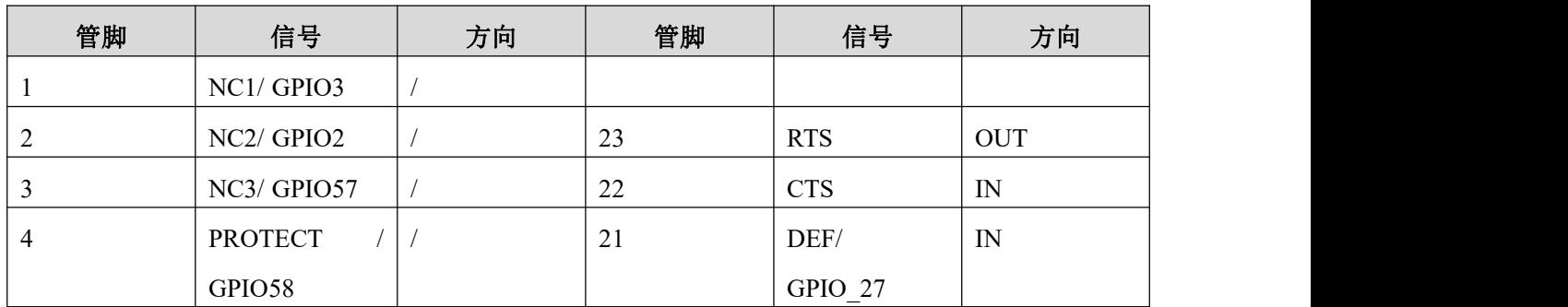

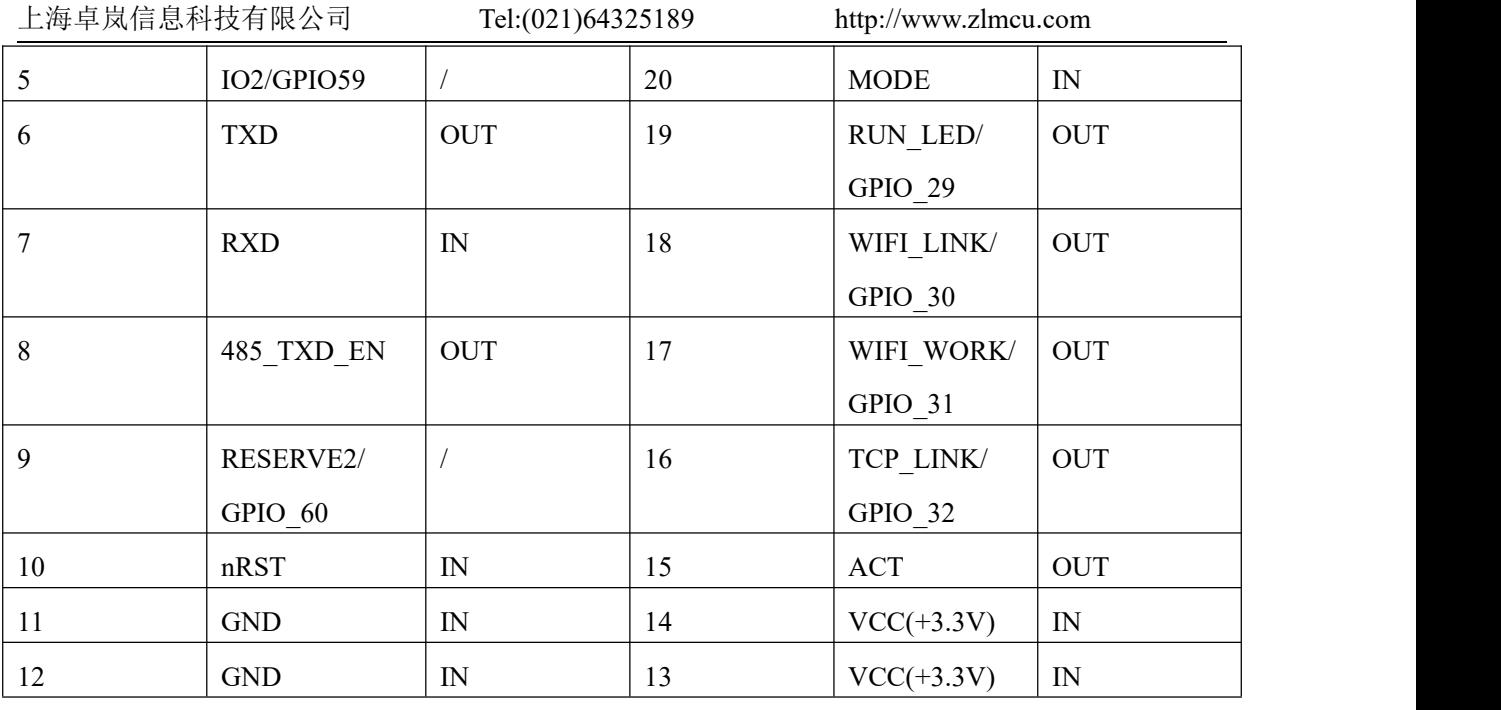

1. NC1~NC3、PROTECT、IO2、RESERVE2、MODE:不连接。

- 2. DEF: 为 0 时, 且保持 1 秒钟以上时, 模块将重新启动, 且采用 192.168.1.254 的默 认 IP, 静态 IP 模式, 255.255.255.0 的网关, 192.168.1.1 的网关。WIFI 将恢复到 AP 模式,热点名称变为"ZLAN",无密码方式。这有利于用户忘记 IP 时,将其复位为 默认 IP。DEF=0 时, 将不会加载任何的 wifi.txt, httpd.txt 等配置文件。
- 3. VCC:电源:3.3V。
- 4. RUN LED: 如果模块运行正常会有高低电平交替每隔 1 秒输出,通过 1K 电阻接到 LED 灯负极。
- 5. WIFI LINK : WIFI 连接指示,无论是做为 AP 或者 STA 模式, 只要有另外的 wifi 设备和 ZLSN7046 建立了 wifi 连接则 WIFI\_LINK 输出低电平, 可以通过 1K 电阻后 连接 LED 灯。
- 6. WIFI\_WORK : Wifi 工作模式指示灯。AP 方式下:  $0.5$  秒闪烁一下。STA 方式下: 连接上常亮;未连接则 3 秒等待,接下来 1 秒闪烁 4 下。密码错误的时候, wifi\_work 和 wifi\_link 灯亮 12 秒灭 2 秒
- 7. TCP LINK : TCP 连接指示,为 0 时,表明模块已经和网络服务器建立 TCP 连接(或 者处于 UDP 模式)且网线连接正常,此时模块可以正常发送、接收数据。如果此时 wifi 连接断开, 那么 LINK 将变为 1。通过 1K 电阻接到 LED 灯负极。
- 8. CTS: 硬件流控输入, 当置为 CTS/RTS, DSR/DTR 的串口方式时, 只有 CTS=0, 芯 片串口才会向外输出数据

- 9. RST:系统复位引脚,低电平复位。
- 10. RXD:3.3V 的 TTL 电平,串口输入输出引脚,可直接与 MCU 串口连接。注意 RXD 接用户 MCU 的 TXD。
- 11. TXD: 3.3V 的 TTL 电平, 串口输入输出引脚, 可直接与 MCU 串口连接。TXD 接用 户 MCU 的 RXD。注: 此引脚不可以接上拉(电阻),否则模块可能工作不正常。
- 12. RTS:流控设置为 CTS/RTS、DTR/DSR 以后,平时 RTS=0。RTS=1 则表示 ZLSN7006T 无法接收数据,用户 MCU 应该停止向 ZLSN7006T 发送数据。
- 13.485 TEN: 485 发送控制端,平时为 0, 模块向串口发送数据时变为 1。可以直接连 接 485 芯片的 TXD\_EN 引脚。
- 14. ACT:为 0 时,表明串口有数据在收发。但是有数据时,该引脚会在 0、1 之间变化, ACT=1,不能够作为无数据通信的标志。通过 1K 电阻接到 LED 灯负极。

注意事项:

- 1. 只要 GND、VCC、RTC 3V3, 3 个引脚连接就可以工作。其它引脚按需连接。
- 2. TXD 引脚不能有外部上拉电阻,否则无法启动。
- 3. 以上未提到的引脚全部为 NC 引脚,不需要接任何的信号。

# <span id="page-10-0"></span>**5. WIFI** 功能

<span id="page-10-1"></span>安装好天线,给模块上电。

#### 5.1. AP 模式

默认出厂时 7046 处于 AP 模式, 且 SSID 为 "ZLAN"。在笔记本电脑的 wifi 列表中 看到"ZLAN",并进行连接。

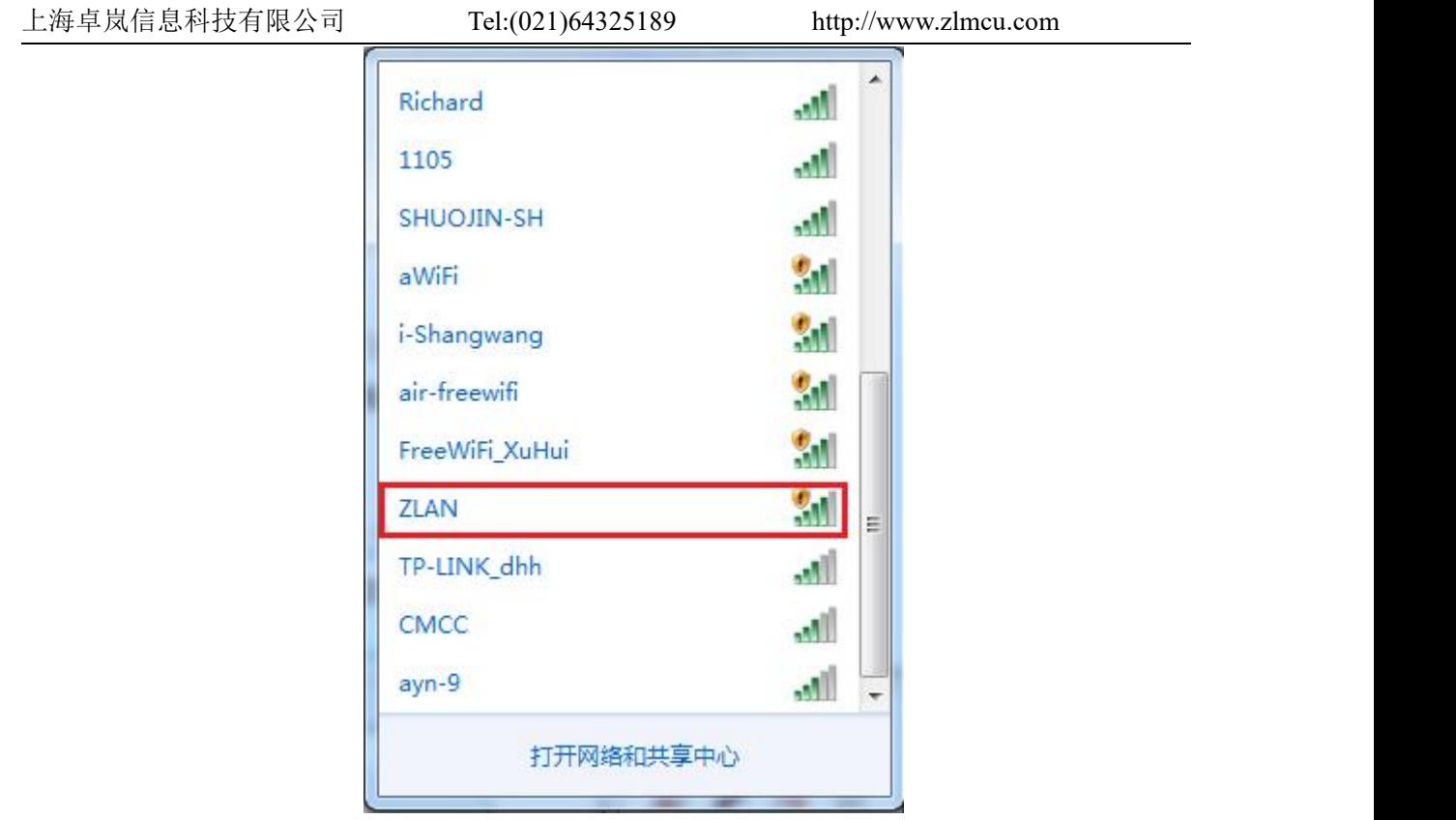

图 3 搜索 ZLAN 热点

连接后,点击 ZLVircom 软件的"设备管理"按钮,可以在设备列表中看到一行, 搜到 7046 设备。

| 设备名称<br>虚拟串口<br><b>RXD</b><br>模式<br>类型<br>设备IP<br>目的IP<br>虚拟串口状<br>本地<br>设备ID<br>P <sub>1</sub><br>TCP连<br><b>TXD</b><br>ZLDEV0001<br>内网<br>192.168.1.201<br>4196<br>192.168.1.3<br>TCP Server 未建立 未设置<br>87528987<br>未联通 | 设备管理 |  |  |  |  |  |  |  |
|----------------------------------------------------------------------------------------------------|------|--|--|--|--|--|--|--|
|                                                                                                    | 序    |  |  |  |  |  |  |  |
|                                                                                                    |      |  |  |  |  |  |  |  |
|                                                                                                    |      |  |  |  |  |  |  |  |

图 4 搜索 7046 设备

双击这一行,可以打开设备参数编辑对话框。

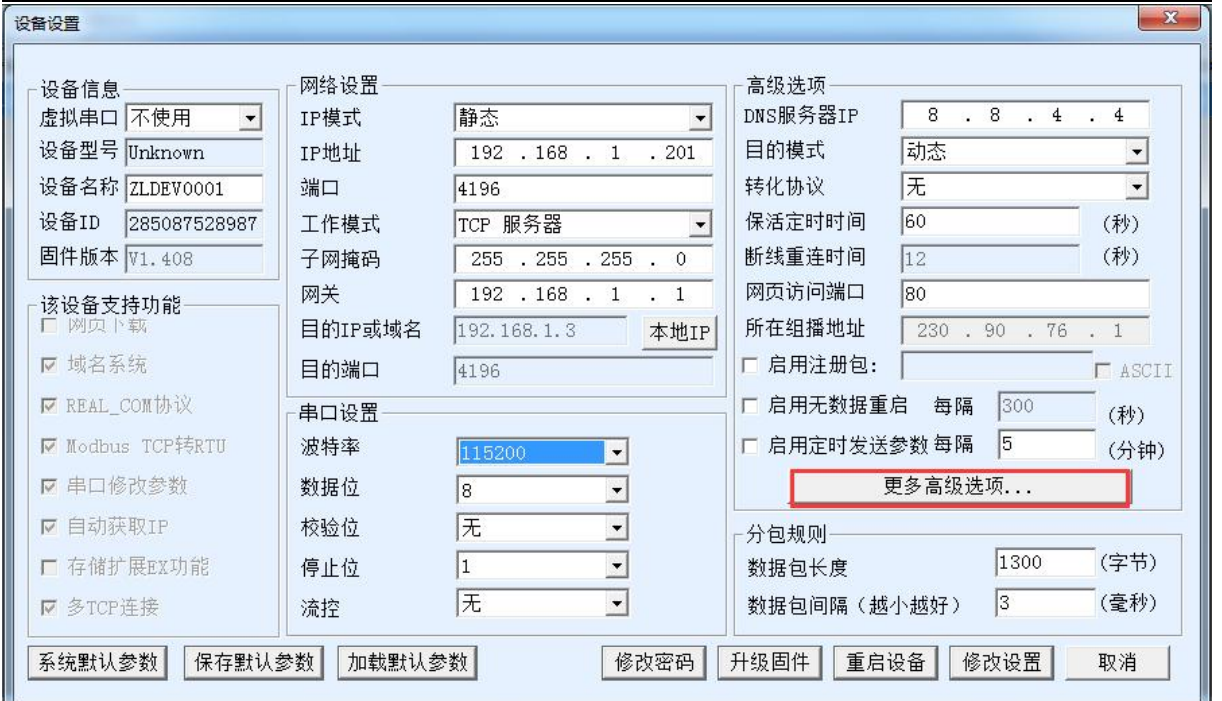

图 5 设备参数设置对话框

这里还可以配置 IP 地址和波特率,这些参数含义以后再做介绍。请点击"更多高级 选项",在打开的对话框中可以配置这个 7046 的 wifi 参数。

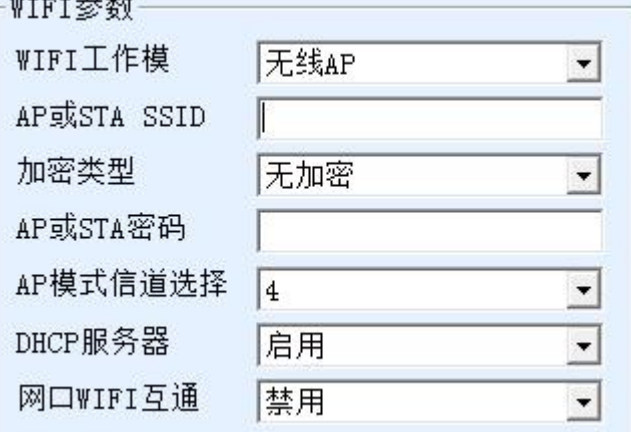

图 6 wifi 参数配置

WIFI 参数含义如下:

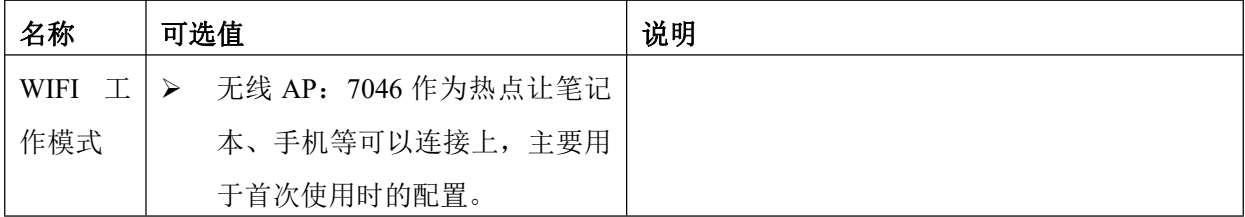

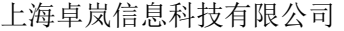

 $Tel:(021)64325189$  http://www.zlmcu.com

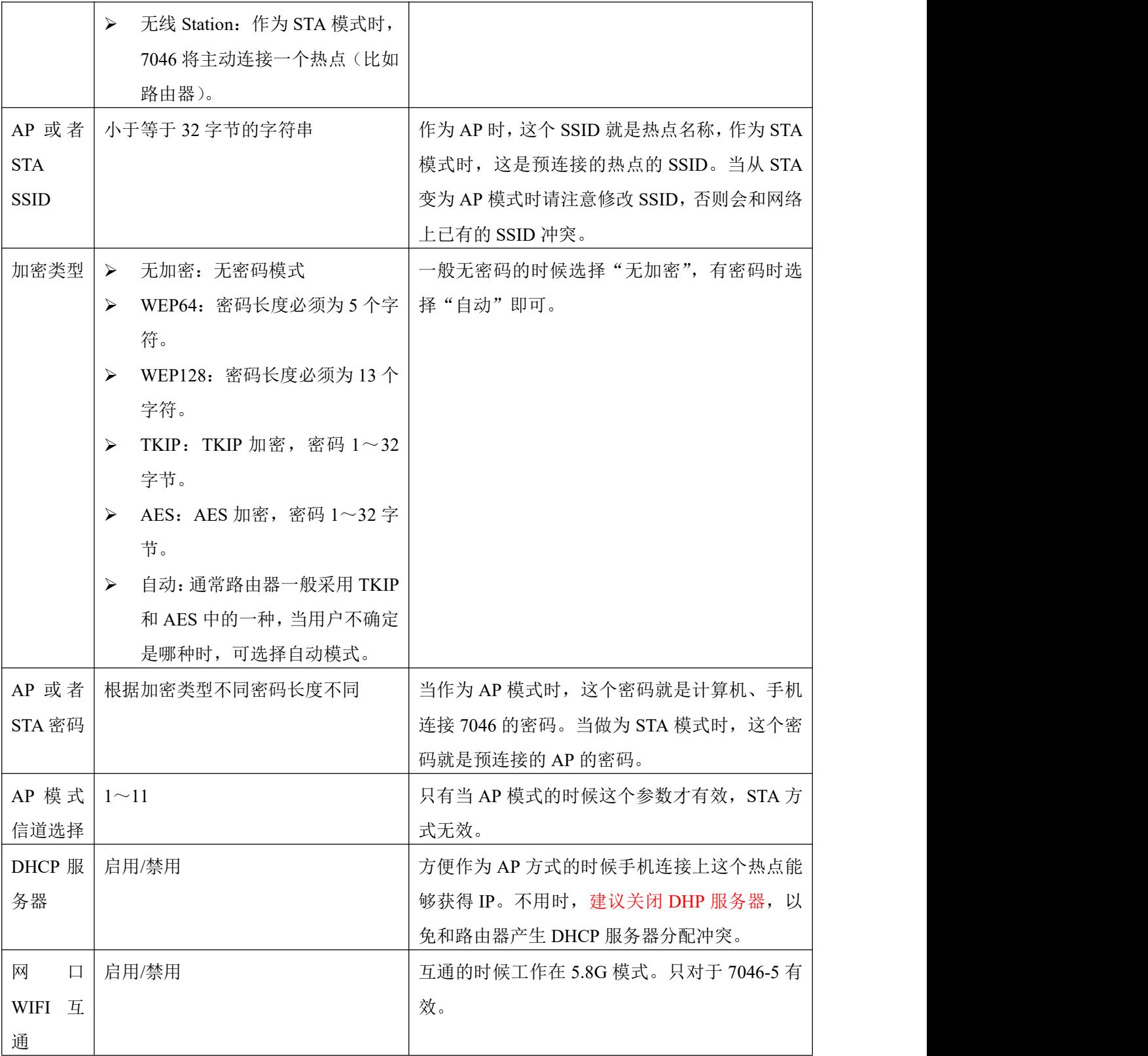

如果将 7046 作为 AP 模式时分为有密码和无密码方式。无密码方式是选择"无加密"

类型即可;有密码方式时建议采用 WEP128 加密方式, 此时密码长度为 13 字节。 通过 WIFI\_WORK 指示灯为 1 秒闪烁状态来确定模块处于 AP 状态。

#### <span id="page-14-0"></span>5.2. STA 模式

当作为 STA 模式时,请用户如下图输入预连接的路由器的 SSID、加密模式、密码。 当不知道路由器的加密模式时可以选择"自动"模式。

当作为 STA 模式时, 7046 上电后自动向 AP 热点连接。连接建立后 WIFI\_LINK 灯 点亮。

STA 模式支持自动重连,比如 AP 热点重启后,7046 能够自动连接上。如果连接不 上 AP 热点,请确认加密方式、密码、SSID 是否正确,天线是否安装上,是否在信号范 围内。

通过 WIFI\_WORK 指示灯为拨号状态(3 秒等待 1 秒连续闪烁) 来确定为 STA 未连 接状态;如果为常量则为 STA 已经连接状态。

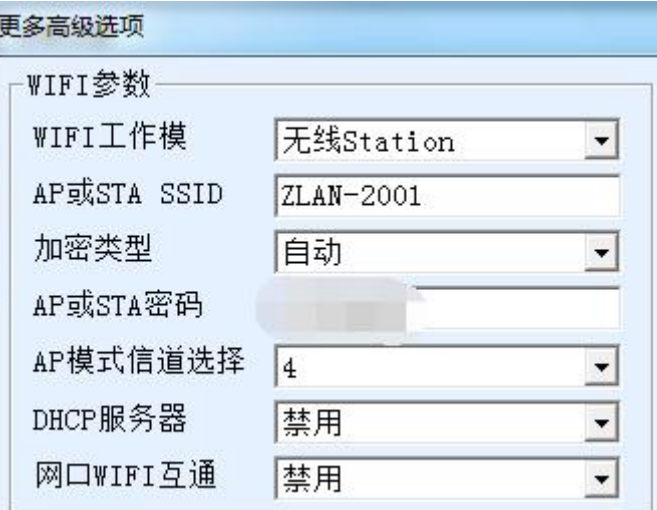

图 7 ZLSN7046 连接路由器配置

#### <span id="page-14-1"></span>5.3. 5.8G 的使用

在图 6 中, 在"网口 WIFI 互通"里面选择启用, 则会工作在 5.8G 模式。目前只支持 5.8G 连接路由器,即支持 STA 模式的 5.8G。不支持 5.8G 的 AP 模式。

#### <span id="page-14-2"></span>5.4. wifi 对连

7046 支持 2 个模块通过 wifi 互联。互联时的配置参数如下:

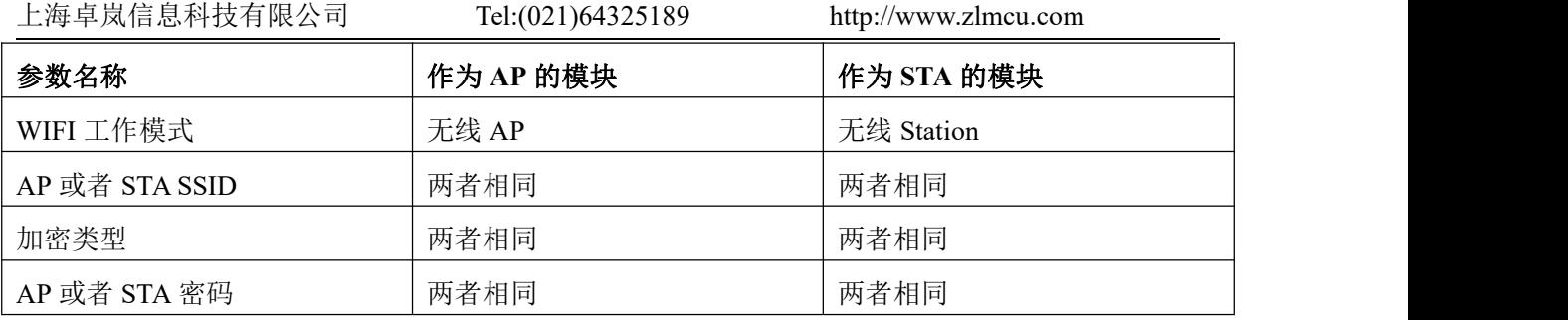

<span id="page-15-0"></span>当两个 7046 通过 wifi 建立连接后, WIFI LINK 灯点亮。

## 5.5. 天线选型

如选用内置天线的模块则无需外部天线,如果需要外部天线则需符合下述特性,卓 岚可以提供外置天线。

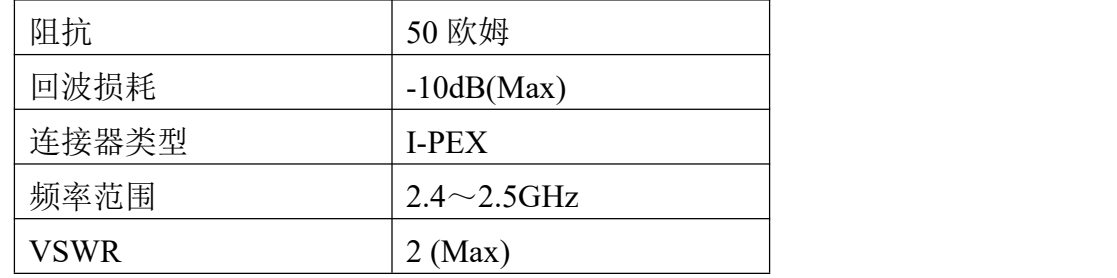

如果需要内置天线则将 IPEX 旁边的跳线电阻短接到 PCB 板载天线上即可。

# <span id="page-15-1"></span>**6.** 使用步骤

<span id="page-15-2"></span>以下测试建议模块在 STA 模式下进行测试。

#### 6.1. 使用概述

请使用 ZLVircom 对 7046 进行配置。当 7046 通过以太网口或者 wifi 接入网络后, 同一个局域网中的计算机可以通过安装的 zlvircom 工具对设备进行搜索和配置。

# <span id="page-15-3"></span>6.2. 软件安装

ZLVircom 可用于设备 IP 等参数的配置,以及创建虚拟串口。如果无需虚拟串口功 能,则可以下载免安装版本。下载地址: <http://www.zlmcu.com/download.htm>

| $\sim$ 1 22 $\mu$ 1 00 $\mu$ $\sim$ $\sim$ |                              |  |  |  |  |
|--------------------------------------------|------------------------------|--|--|--|--|
| 「软件名称」                                     | 说明                           |  |  |  |  |
| ZLVircom 设备管理工具(非安装版)                      | 非安装版不含虚拟串口功能。                |  |  |  |  |
| ZLVircom-设备管理工具(安装版)                       | 安装版, 内部含有 ZLVircom x64.msi 和 |  |  |  |  |

表 1 ZLVircom 版本

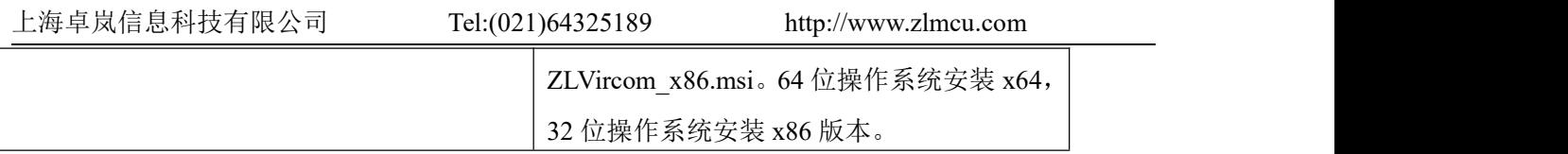

安装时按照默认提示安装即可。安装完毕后会在每次计算机启动时启动 zlvircom, 用于开机创建虚拟串口。

# <span id="page-16-0"></span>6.3. 参数配置

ZLVircom 安装完毕后,设备硬件连接也完毕后,运行 ZLvircom 软件如图 8 所示, 然后点击"设备管理"如图 9 所示。使用 ZLVircom 可以在不同的网段内搜索和配置设 备参数,非常方便,只要设备和运行 ZLVircom 的计算机在同一个交换机下就可以。

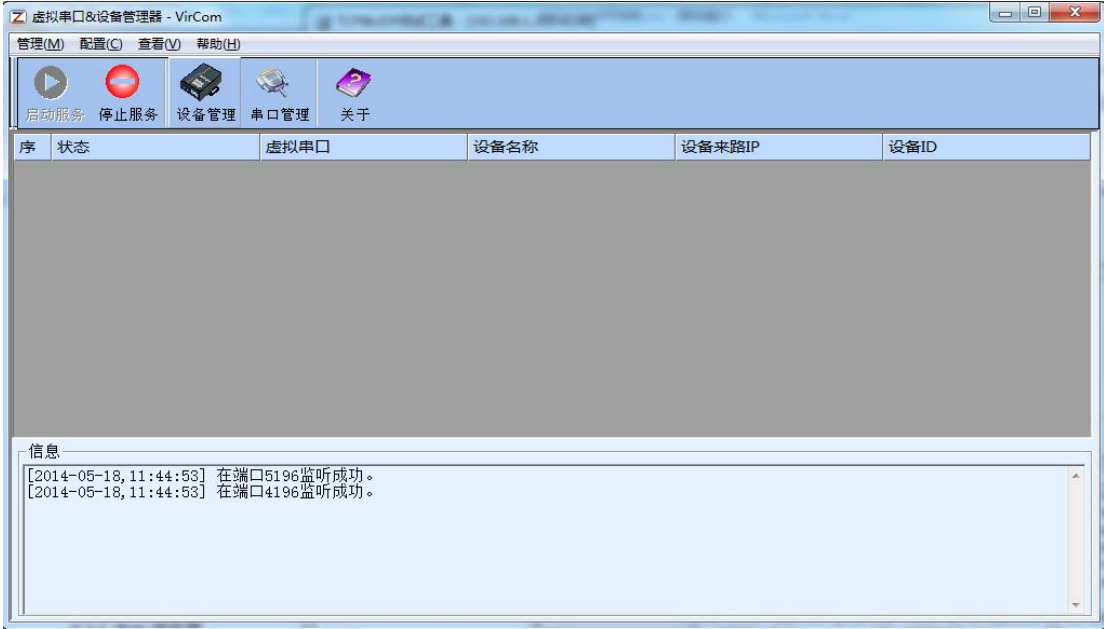

图 8 ZLVircom 主界面

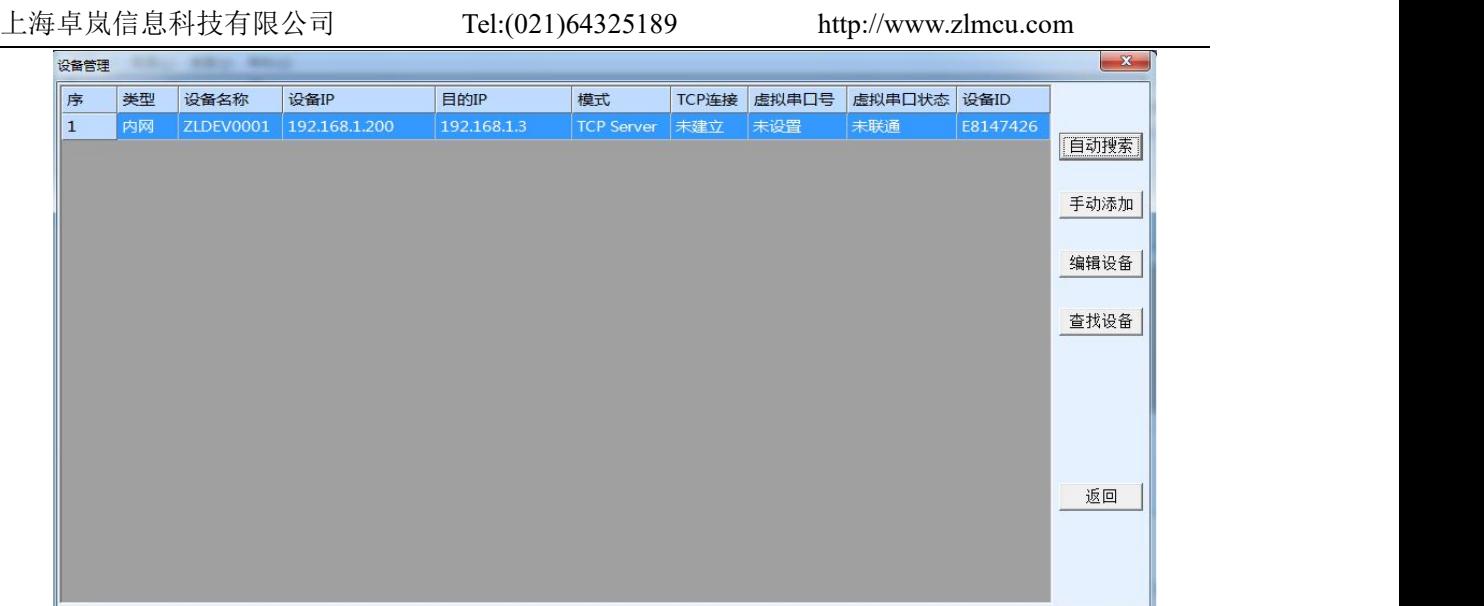

图 9 设备列表

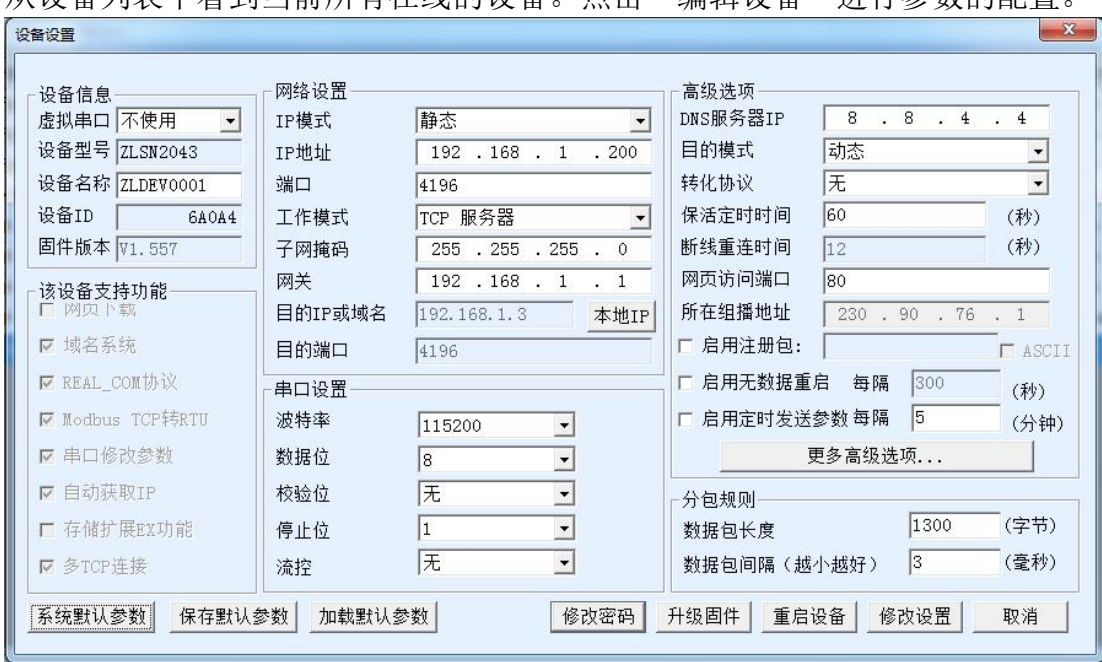

从设各列表中看到当前所有在线的设备。占主"编辑设备"进行参数的配置。

图 10 设备参数

在这个界面中,用户可以设定设备的参数,然后点击"修改设置",则参数被设置到 设备的 flash 中, 掉电不丢失。同时设备会自动重启。

这里主要配置的参数有:串口设置中的波特率、数据位、校验位;网络设置中的 IP 地址、子网掩码、网关;有的时候根据计算机软件,还需要配置串口服务器的工作模式。 其它参数详细含义如下:

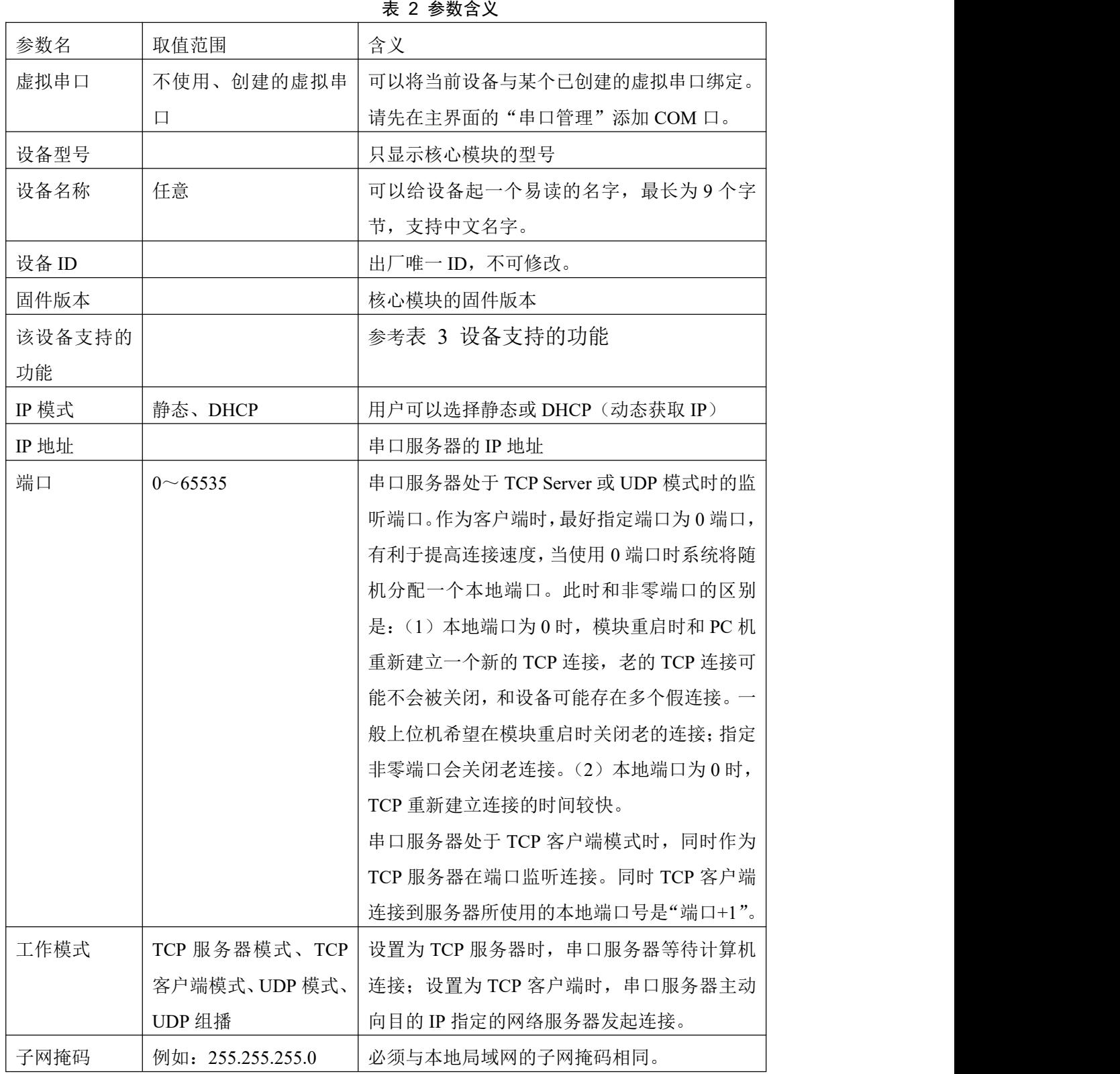

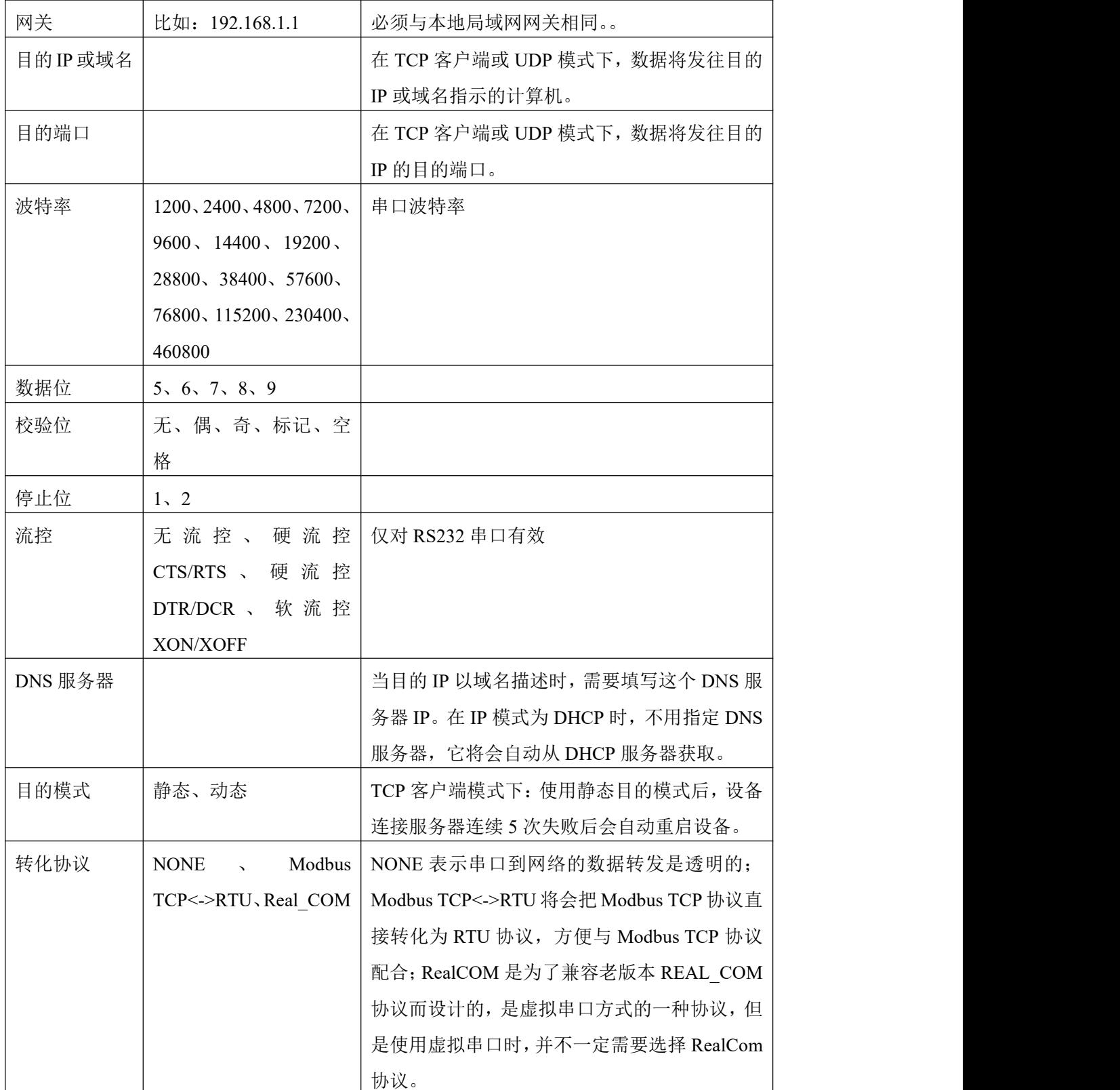

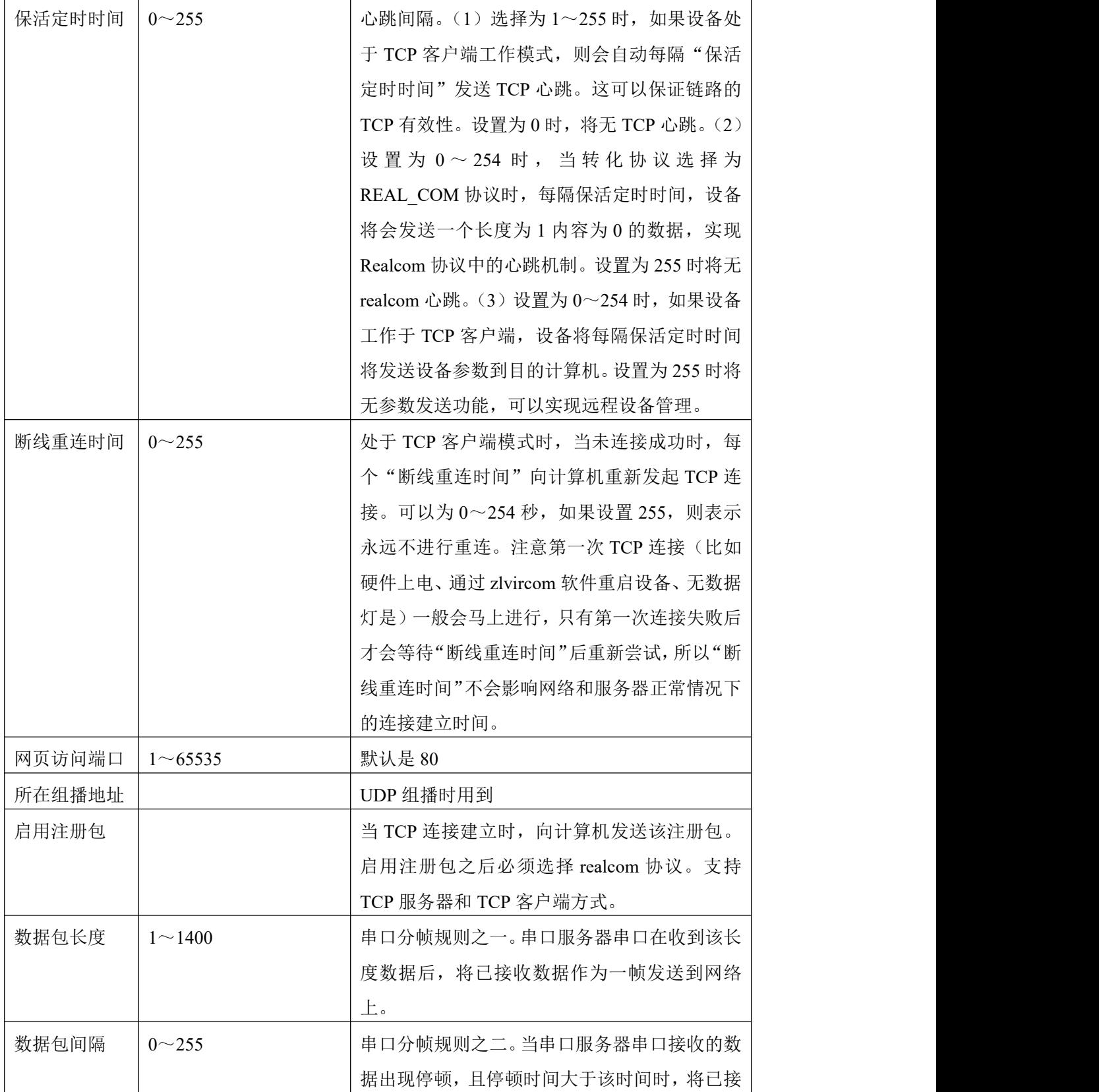

设备支持的功能解释如下:

#### 表 3 设备支持的功能

收的数据作为一帧发送到网络上。

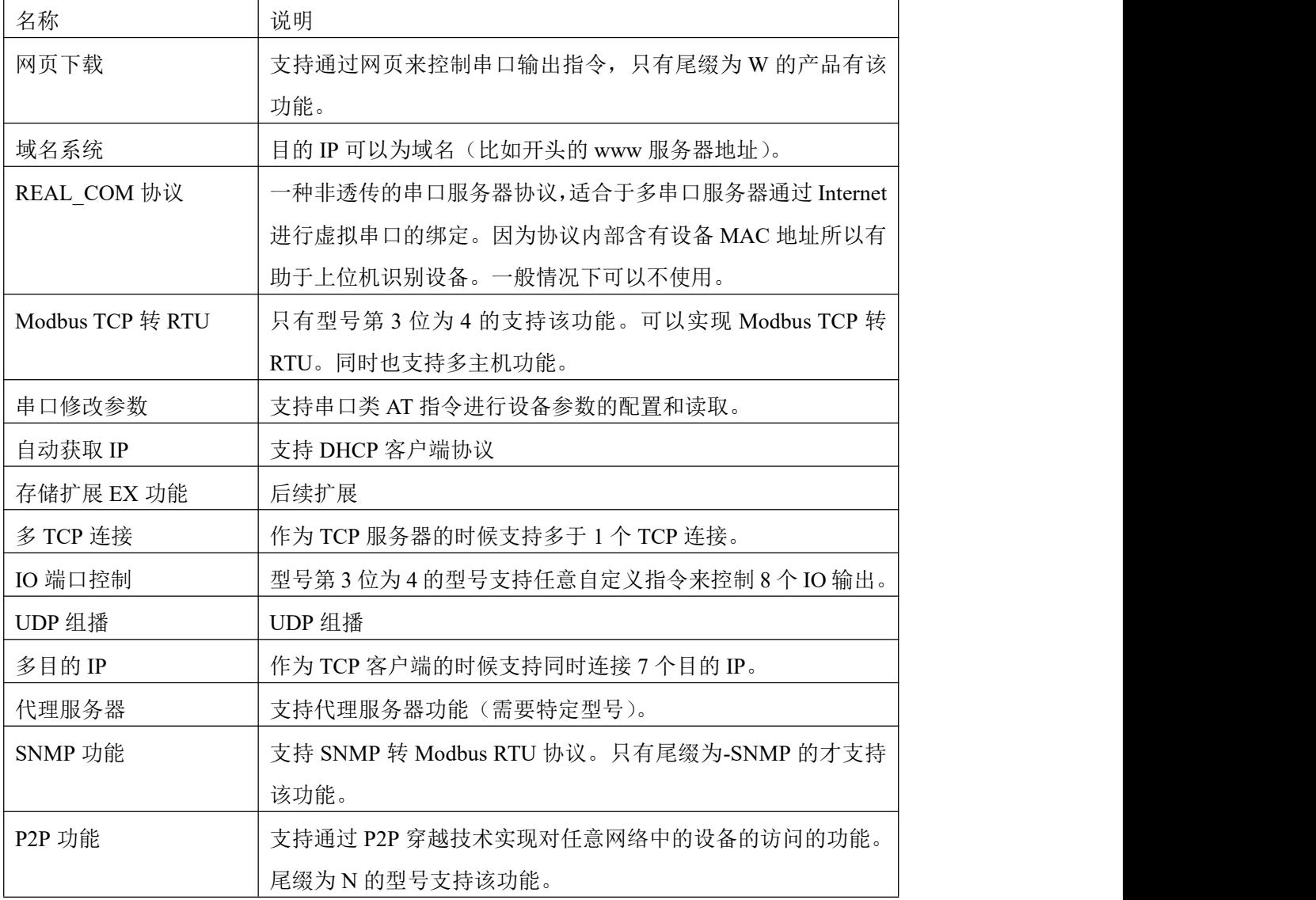

# 6.4. TCP 通讯测试

<span id="page-21-0"></span>在配置完设备参数后,可以用串口工具、TCP 调试工具进行 TCP 连接通讯测试。

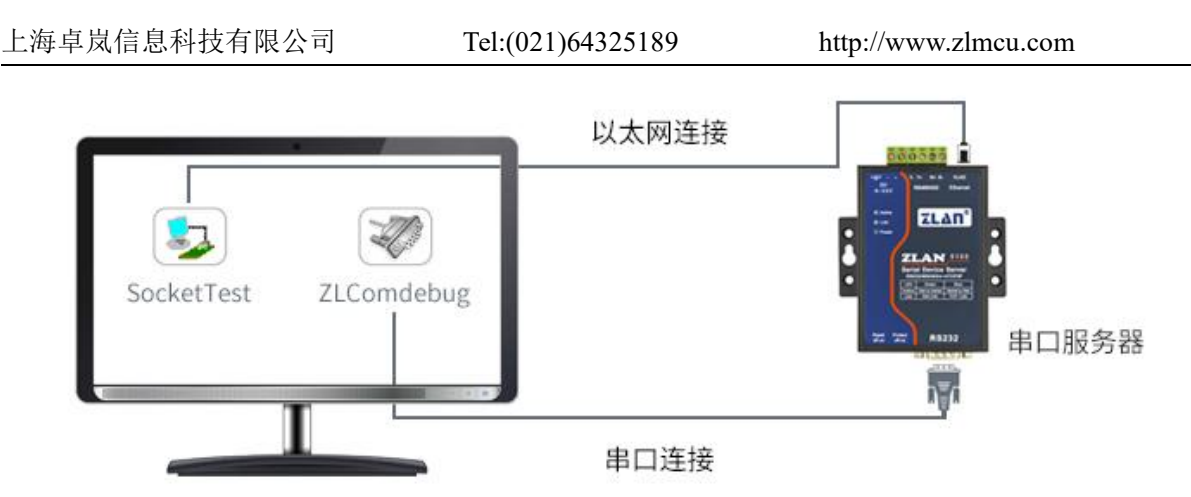

#### 图 11 TCP 通讯示意图

假设现在 PC 机的 COM 口 (USB 转 RS232 线)和串口服务器的串口连接, 那么打 开 ZLComDebug (<http://www.zlmcu.com/download/Comdebug.rar>)串口调试助手,并打 开 对 应 COM 口 图 12 ; 打 开 TCP&UDP 调 试 助 手 SocketTest (<http://www.zlmcu.com/download/SocketTest.rar>), 并作为 TCP 客户端方式, 填写目的 IP 为串口服务器的 IP(目前为 192.168.1.200), 目的端口为 4196, 然后点击"打开"按 钮图 13。在 SocketTest 中输入"socket send"点击发送,则数据通过串口服务器的网口 转到 RS232 接口,然后再发送到 ZLComDebug,接着在 ZLComDebug 中显示出来;反 过来, 在 ZLComDebug 中输入 "Comdebug send", 点击发送也可以发送到 socket test, 并显示出来。

该演示演示了,串口服务器的串口转网口、网口转串口数据透明转发功能。

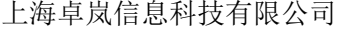

 $Tel:(021)64325189$  http://www.zlmcu.com

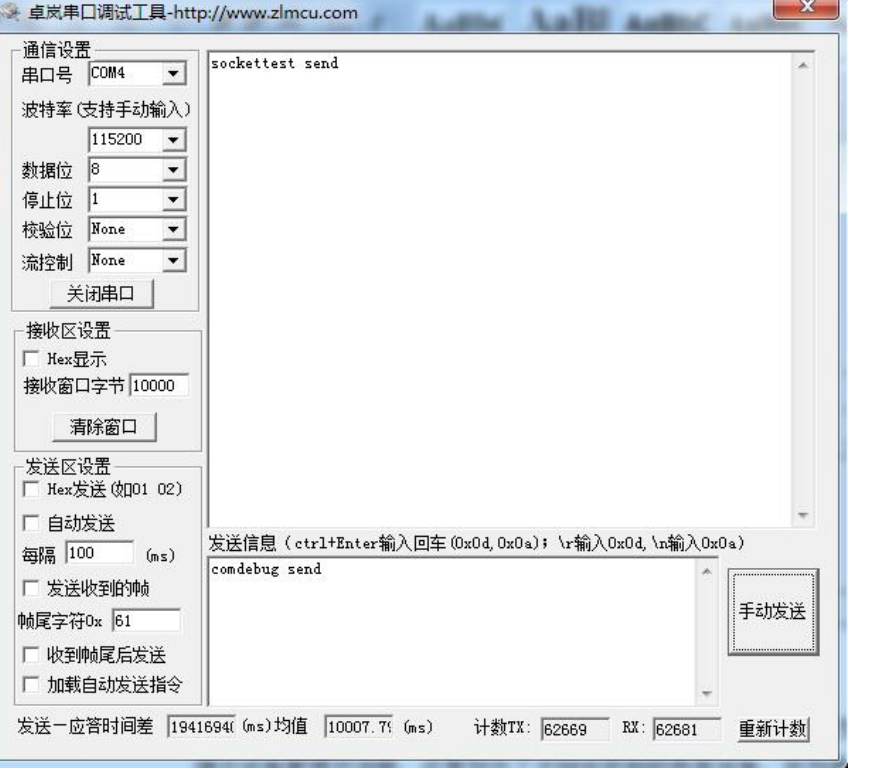

图 12 comdebug 收发界面

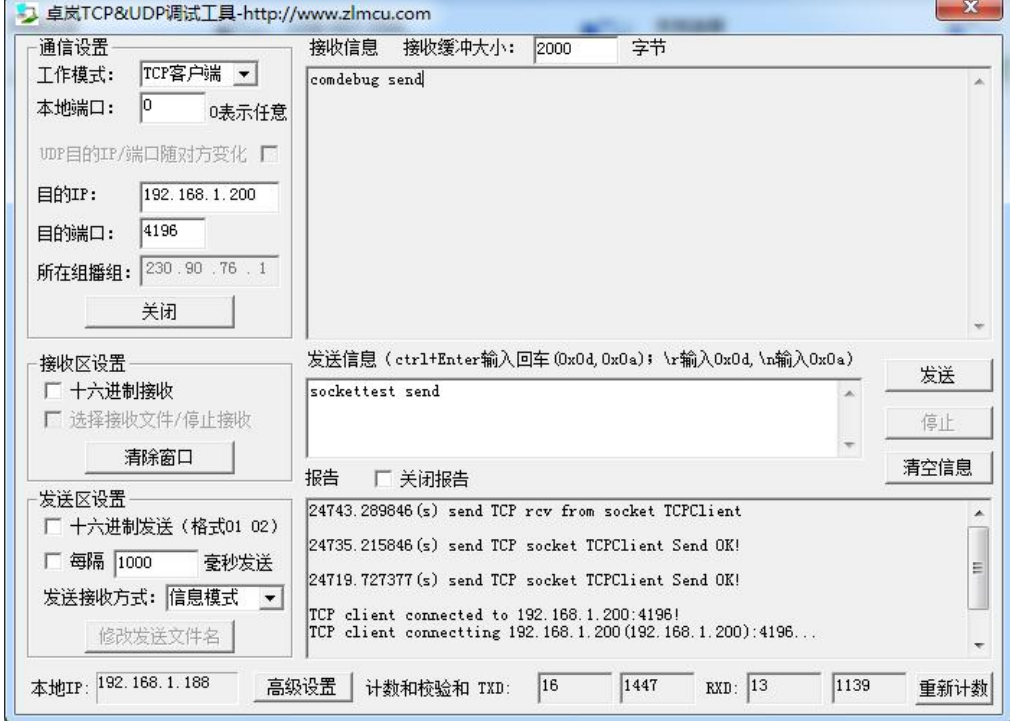

图 13 sockettest 收发界面

#### <span id="page-24-0"></span>6.5. 虚拟串口测试

图 11 中的 SocketTest 是通过 TCP 和串口服务器直接通信的,为了能够让用户已有 开发好的串口软件也能和串口服务器通讯,需要在用户程序和串口服务器之间增加一个 虚拟串口。如图 14 所示, ZLVircom 和用户程序在一台计算机上运行, ZLVircom 虚拟 一个 COM 口, 让这个 COM 口对应这个串口服务器。当用户程序打开 COM 通讯时可 以通过 ZLVircom→串口服务器→发到用户串口设备。下面演示这个操作步骤:

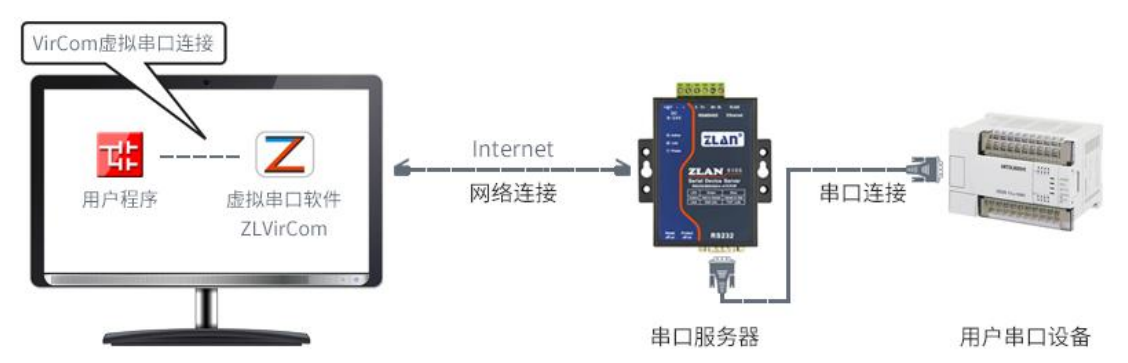

图 14 虚拟串口的作用

点击 ZLVircom 主界面的"串口管理",然后点击"添加",选择添加 COM5, 其中 COM5 是计算机原来不存在的 COM 口。

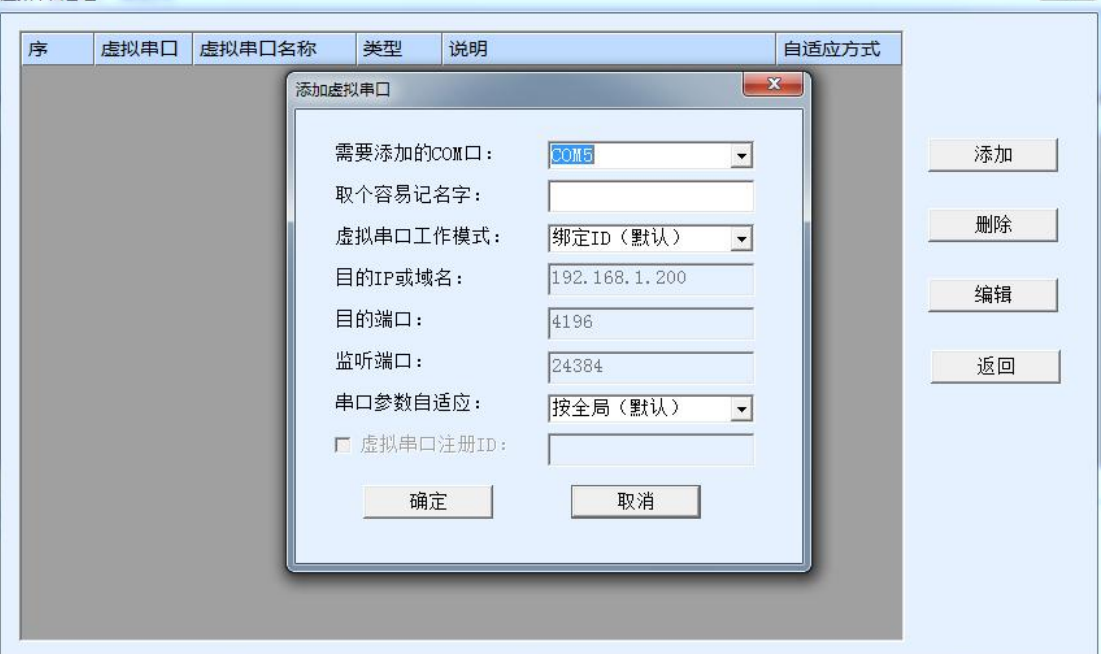

图 15 添加虚拟串口

然后进入设备管理,并双击需要和 COM5 绑定的设备。如图 10 所示, 在左上角的

"虚拟串口"列表中选择 COM5。然后点击"修改设置"。并返回 ZLVircom 的主界面。 可以看到 COM5 已经和 IP 为 192.168.1.200 的设备联通了。此时可以使用 COM5 代替 SocketTest 进行通信。

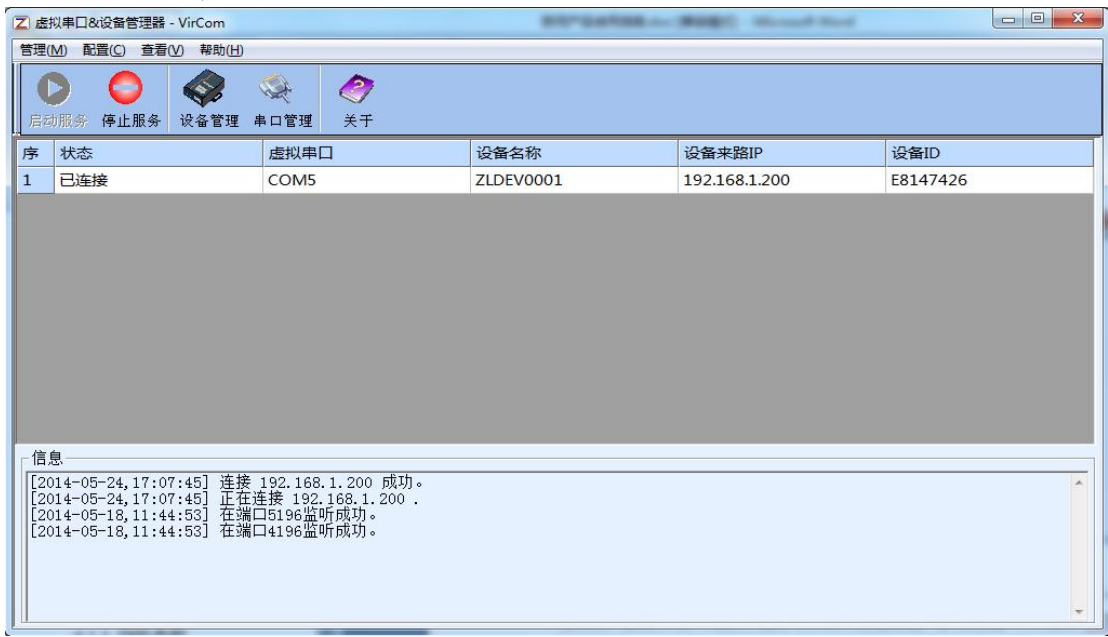

#### 图 16 虚拟串口已经联通

打开 ZLComdebug 来模拟用户的串口程序, 打开 COM5(上面的虚拟串口), 另外再 打开一个 ZLComdebug 来模拟一个串口设备,打开 COM4(硬件串口)。此时 COM5 发送 数据链路如下: COM5→ZLVircom→串口服务器网口→串口服务器串口→COM4。反之, COM4 到 COM5 也能传输数据: COM4→串口服务器串口→串口服务器网口→ ZLVircom→COM5。如图 17 所示双方发送和接收数据情况。

如果将 COM4 换为用户串口设备,则 COM5 可以实现和用户设备的通讯。

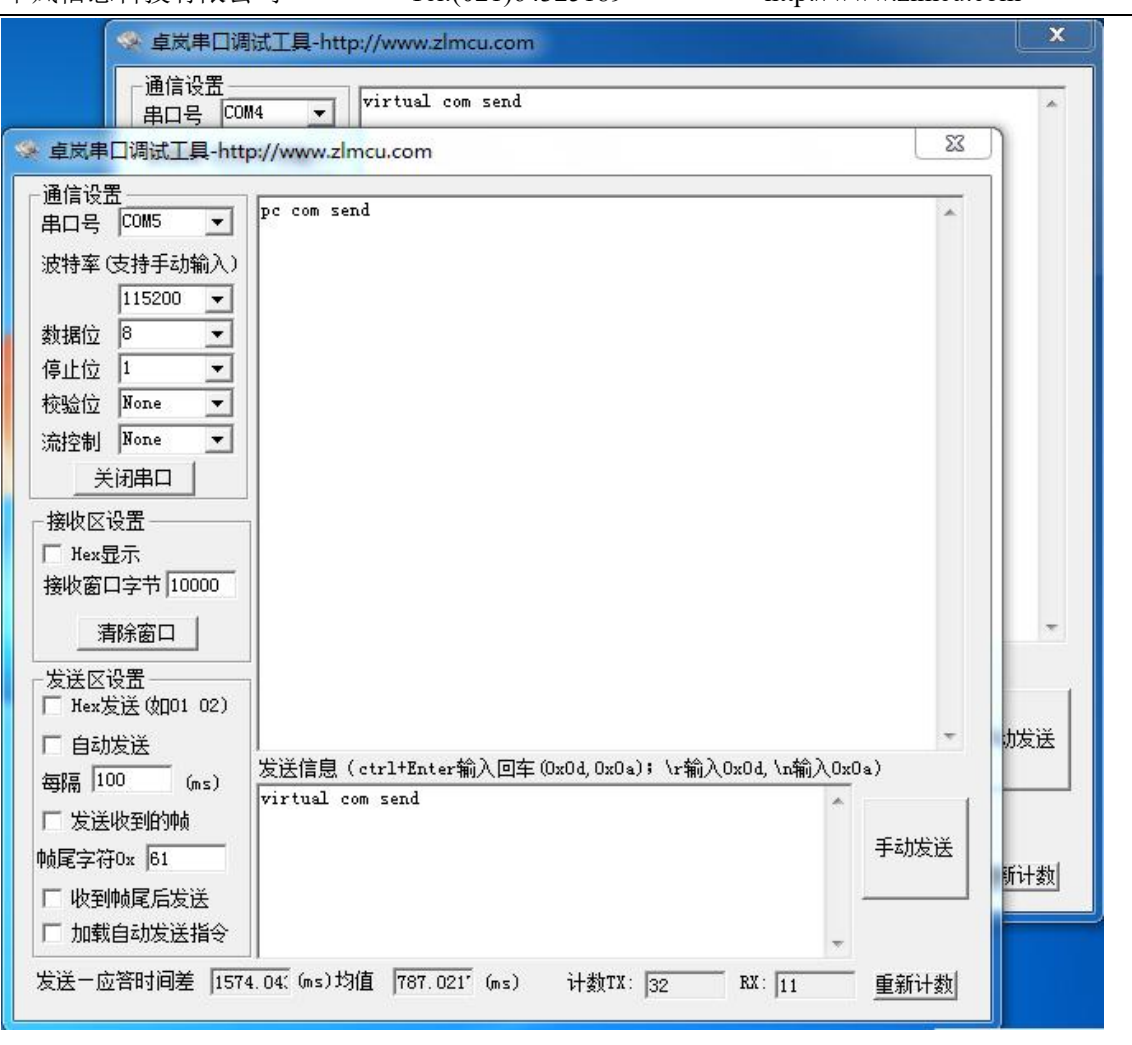

图 17 通过虚拟串口通信

# <span id="page-26-0"></span>6.6. Modbus TCP 测试

默认情况下,串口和网口数据是透明传输的。如果需要实现 Modbus TCP 转 RTU, 则需要在设备设置对话框中,将转化协议选择为"Modbus TCP←→RTU",如图 18 所 示。此时设备端口自动变为 502, 此时用户的 Modbus TCP 工具连接上串口服务器的 IP 的 502 端口,发送的 Modbus TCP 指令将会转化为 RTU 指令从串口输出。比如串口服务 器网口收到00 00 00 00 00 06 01 03 00 00 00 0a的 Modbus TCP 指令, 则串口输出01 03 00 00 00 0a c5 cd 的指令。注意:串口可能会发送多条 01 03 00 00 00 0a c5 cd 指令,这是因 为默认的 Modbus 采用存储型方式,会自动轮训查询指令。后面会讲解如何切换到非存 储型方式。

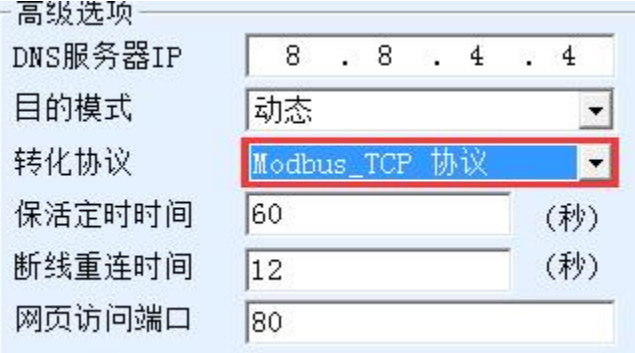

图 18 启用 Modbus TCP 功能

如果用户的 Modbus TCP 软件是作为从站(Slave), 则需要在选择转化协议基础上, 再 将工作模式改为客户端,目的 IP 改为 Modbus TCP 软件所在计算机 IP,目的端口为 502, 如图 19 所示。

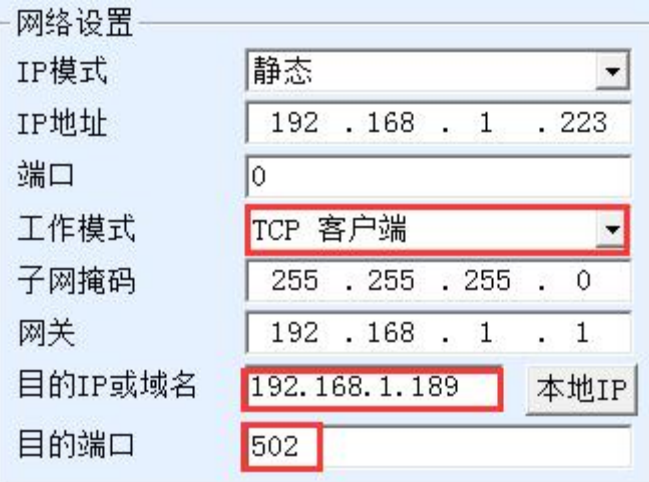

图 19 Modbus TCP 做客户端。

# <span id="page-27-0"></span>6.7. Web 方式配置

使用 ZLVircom 可以在不同的网段内搜索和配置设备参数, Web 方式配置需要首先 保证计算机和串口服务器处于同一个 IP 段,且需要预先知道串口服务器的 IP 地址。但 是 Web 配置可以在任何一台没有 ZLVircom 的计算机上进行。

1. 在浏览器中输入串口服务器的 IP 地址, 例如 http://192.168.1.200, 打开如下网页。

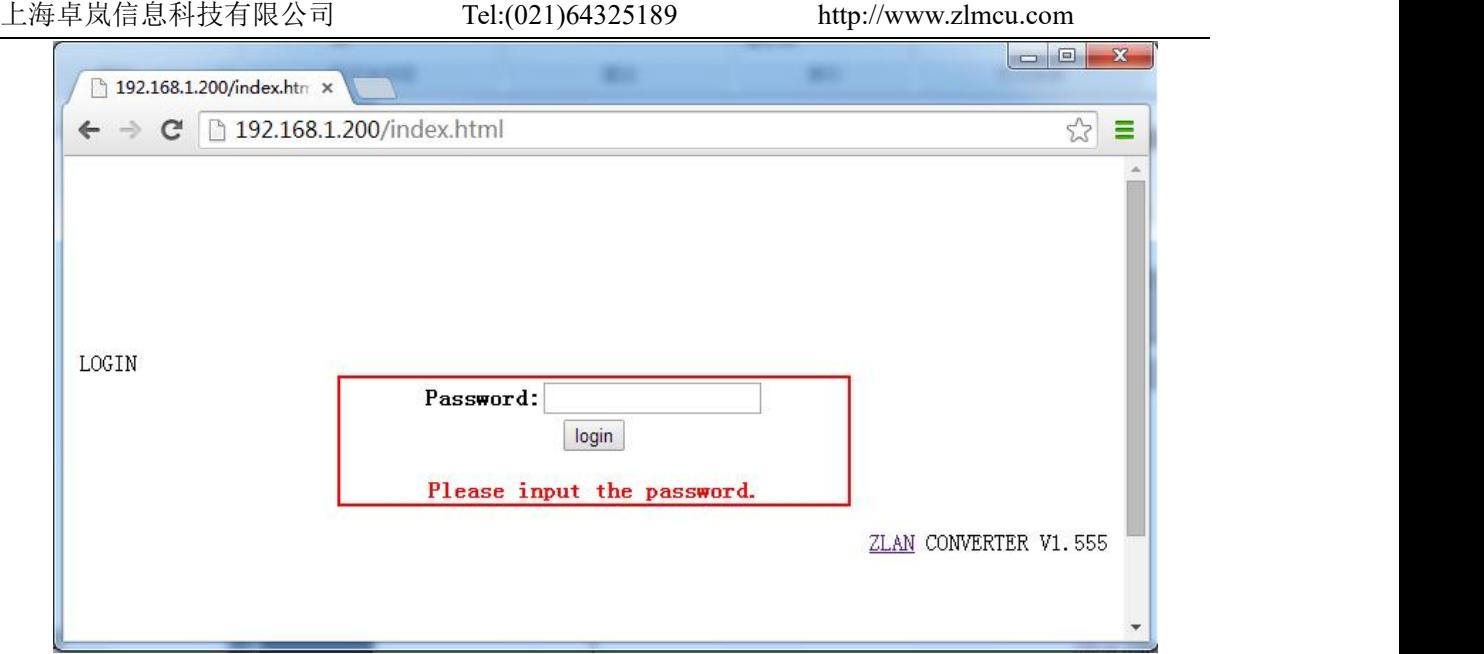

图 20

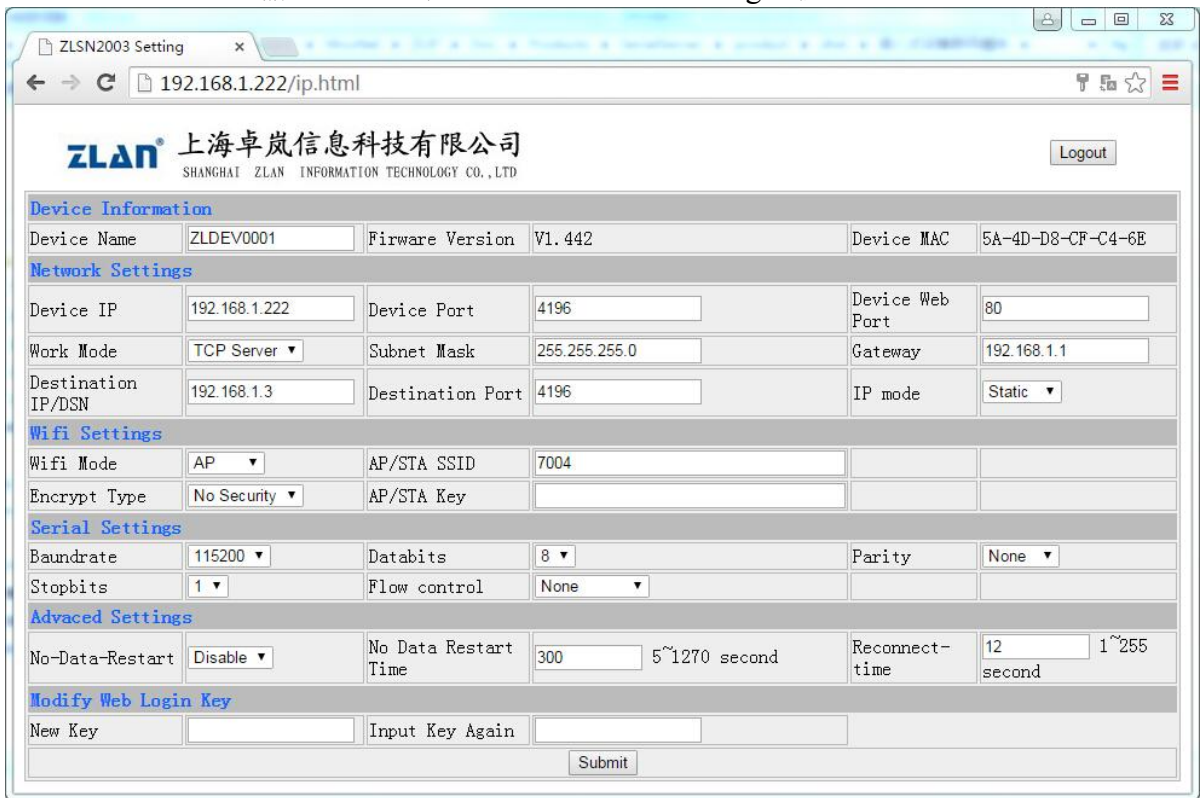

2. 在 Password 中输入密码:默认为 123456。点击 login 按钮登录。

- 图 21 Web 配置界面
- 3. 在出现的网页中可以修改串口服务器参数,相关参数可以参考表 2 参数含义。

4. 修改参数后点击"提交修改"按钮。

# <span id="page-29-0"></span>7. 工作模式和转化协议

在不同的应用场合可以选择的不同的串口服务器工作模式、转化协议,从而能够更 加稳定可靠的使用,下面详细介绍。

串口服务器的使用基本分为两种:带虚拟串口和非虚拟串口,分别如图 11 TCP 通 讯示意图和图 14 虚拟串口的作用所示。带虚拟串口方式需要对接的用户软件是串口接 口的(COM 口),即用户软件和用户设备都是串口;非虚拟串口的方式用户软件是直接 TCP/IP 通讯的但是用户设备仍然是串口的。

在非虚拟串口方式时,在"转化协议部分"又分为透明传输、Modbus TCP 转 RTU 和 Realcom 协议 3 种方式。如果用户软件是固定协议的 Modbus TCP 协议而下位机是 Modbus RTU 时, 需要选择 Modbus TCP 转 RTU 方式: Realcom 协议目前只在多串口服 务器作为 TCP 客户端连接某个服务器,且服务器上使用虚拟串口的时候用。

用法汇总如下:

| 编号             | 虚拟串口使 | 设备工作模式  | 转化协议             | 说明                   |
|----------------|-------|---------|------------------|----------------------|
|                | 用     |         |                  |                      |
|                | 使用    | TCP 服务器 | 无                | 适合于用户软件打开 COM 口主动    |
|                |       |         |                  | 采集数据的场合。             |
| 2              | 使用    | TCP 客户端 | 无                | 适合于设备主动上发数据的场合,      |
|                |       |         |                  | 如果选择 TCP 服务器则可能出现    |
|                |       |         |                  | 设备断线后无法重连的问题。        |
| 3              | 不使用   | TCP 服务器 | Modbus TCP 转 RTU | 适用于用户软件是 Modbus TCP, |
|                |       |         |                  | 用户设备是 Modbus RTU。且   |
|                |       |         |                  | Modbus TCP 做主站的情况。   |
| $\overline{4}$ | 不使用   | TCP 客户端 | Modbus TCP 转 RTU | 适用于用户软件是 Modbus TCP, |
|                |       |         |                  | 用户设备是 Modbus RTU。且   |
|                |       |         |                  | Modbus RTU 做主站的情况。   |
| 5              | 使用    | TCP 客户端 | Realcom 协议       | 多串口服务器作为 TCP 客户端,    |
|                |       |         |                  | 且使用虚拟串口时, 最好使用       |

表 4 网络配置模式

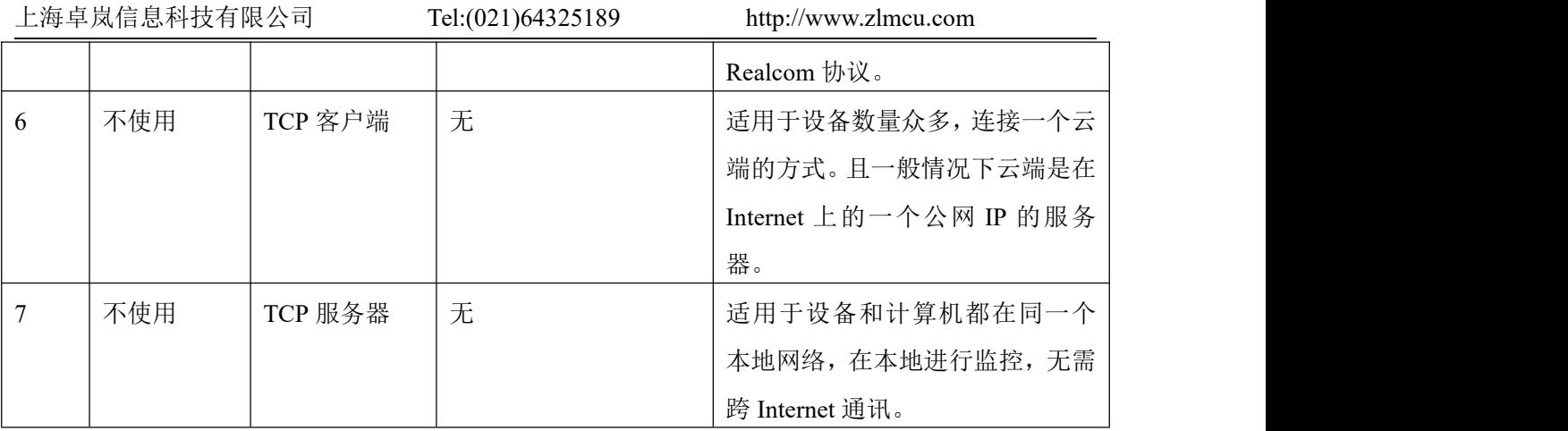

# <span id="page-30-0"></span>7.1. 虚拟串口模式

如果用户软件是使用 COM 口进行通讯的,则必定需要使用虚拟串口模式。包括一 些 PLC 软件、组态软件、仪表软件等。

再看监控计算机和设备是否都在本地网络:

- a) 如果计算机是在 Internet 上租赁的一台公网 IP 的服务器, 那么设备必然要使用 TCP 客户端方式,让设备连接服务器。此时可以选择表 4 中的②和⑤, 如果是 多串口服务器的则必须选择⑤。
- b) 都在本地网络(能够互相 ping 通的),则看是上位机主动查询还是设备主动上发 数据。如果设备主动上发的必然要使用设备做 TCP 客户端的②方式,否则可以 选择①方式。

# <span id="page-30-1"></span>7.2. 直接 TCP/IP 通讯模式

如果不需要 Modbus TCP 协议转化也不需要虚拟串口的, 此时用户软件可能是直接 和串口服务器的网口进行 TCP/IP 通讯,串口服务器将 TCP/IP 数据转为串口数据发给串 口设备。

一般此类用法用户都是自己开发上位机网络通讯软件,集成了设备的串口通讯协议 的解析。此种方法比虚拟串口更加灵活和高效。对应表 4 中的⑥和⑦。

在"6.4TCP 通讯测试"一节主要简单讲述了串口服务器作为 TCP 服务器的时候如 何进行通信。这里将讲述 TCP 客户端、UDP 模式、多 TCP 连接如何和计算机软件通讯。 其中计算机软件以 SocketTest (模仿用户 TCP/IP 通讯的软件) 为例。

卓岚串口服务器遵守的是标准的 TCP/IP 协议,所以任何遵守该协议的网络终端都可

以和串口服务器通信,卓岚科技提供了网络调试工具(SocketDlgTest 程序)来模拟网络 终端来和串口服务器通信。

要想两个网络终端(这里是网络调试工具和串口服务器)能够通信,其参数配置必 须需要配对。

#### 7.2.1. TCP 客户端模式

TCP 模式下工作模式有两种: TCP 服务端和 TCP 客户端, 无论采用哪一种模式, 必 须一方是服务端,另一方是客户端,之后客户端才能访问服务端,都为客户端或者服务 端则无法实现通信。

当串口服务器作为客户端时,必须有 3 个对应关系,图 22 所示。(1)工作模式对应: 串口服务器的工作模式为客户端对应网络工具的服务器模式,(2)IP 地址对应:串口服 务器的目的 IP 必须是网络工具所在计算机的 IP 地址, (3)端口对应:串口服务器的目的 端口必须是网络工具的本地端口。这样设置后串口服务器即可自动连接网络工具,连接 建立后即可收发数据。

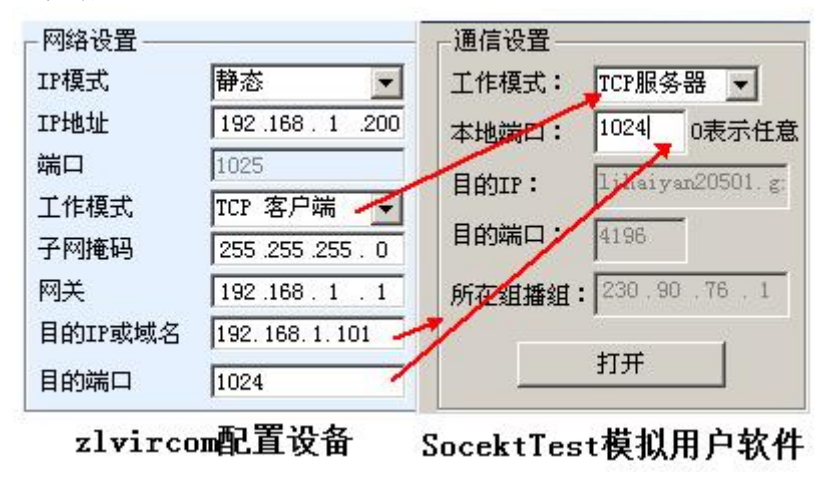

图 22 串口服务器作为客户端

#### 7.2.2. 客户端连接多个服务器

当卓岚串口服务器作为 TCP 客户端的时候可以同时连接 7 个目的 IP 地址, 串口发 送的数据会同时发送到 7 个目的 IP。如果没有那么多服务器,则空缺其余的目的 IP。其 使用方法如下:

| 静态                                     |  |  |  |  |  |  |
|----------------------------------------|--|--|--|--|--|--|
| $192$ . $168$ . 1<br>. 200             |  |  |  |  |  |  |
| Ŏ                                      |  |  |  |  |  |  |
| TCP 客户端                                |  |  |  |  |  |  |
| . 255 . 255<br>255<br>0                |  |  |  |  |  |  |
| 192 . 168<br>$\cdot$ 1<br>$\mathbf{1}$ |  |  |  |  |  |  |
| 192.168.1.189<br>本地IP                  |  |  |  |  |  |  |
| 1024                                   |  |  |  |  |  |  |
|                                        |  |  |  |  |  |  |

图 23 第一个目的 IP 和端口

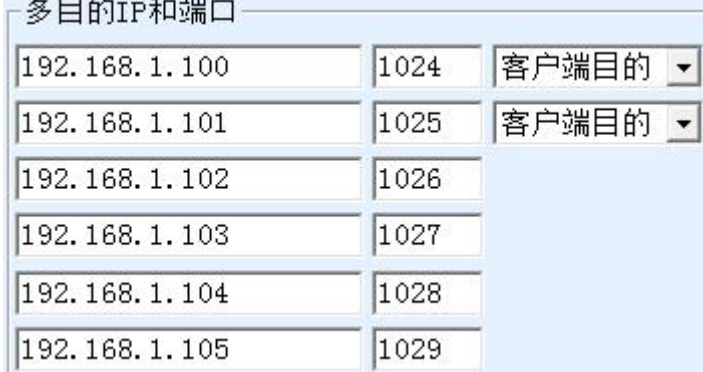

图 24 剩余 2~7 个 IP 和端口

第一个 IP 在如图 23 所示的设备设置界面设置,其中第一个 IP 可以是域名。剩余的 2~7个目的 IP 在设备设置界面中点击"更多高级选项"按钮,打开更多高级选项讲行 设置。

所有的 7 个目的 IP 设置完毕后可以自动进行连接,如果连接不上则会等待"断线重 连"时间后反复重连。

注意如果设置了 wifi 参数, 则多目的 IP 的个数会减少(因为 wifi 参数暂用了参数 配置表格),如果需要仍然保持多个目的 IP 且需要配置 wifi 参数,请采用 17.2wifi.txt 文件格式的方式进行 wifi 参数配置,将参数表格空出来。

#### 7.2.3. TCP 服务器模式

当串口服务器作为服务端时,也有 3 个对应关系,如图 25 所示,这里不一一解说。 这样设置后点击网络工具的打开按钮即可和串口服务器建立 TCP 连接,连接建立后即 可收发数据。

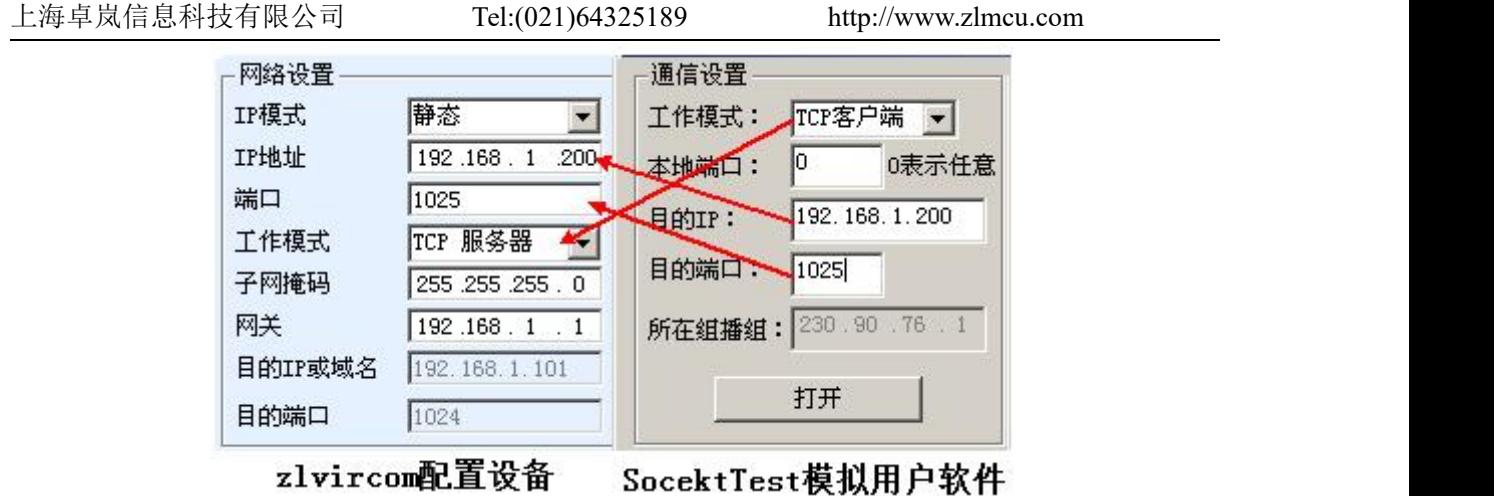

# 图 25 串口服务器作为服务端

串口服务器作为服务端时,可以同时接受 30 个 TCP 连接。串口收到的数据会转发 给所有的已经建立的 TCP 连接。如果需要实现数据只发送给最近接收过网络数据包的 TCP, 则需要启用多主机功能, 请参考 9.4 多主机功能。

### 7.2.4. 既做客户端又做服务器

卓岚串口服务器支持在设备处于 TCP 客户端的方式下也能够接受 TCP 连接, 也就 是也具有 TCP 服务器功能。

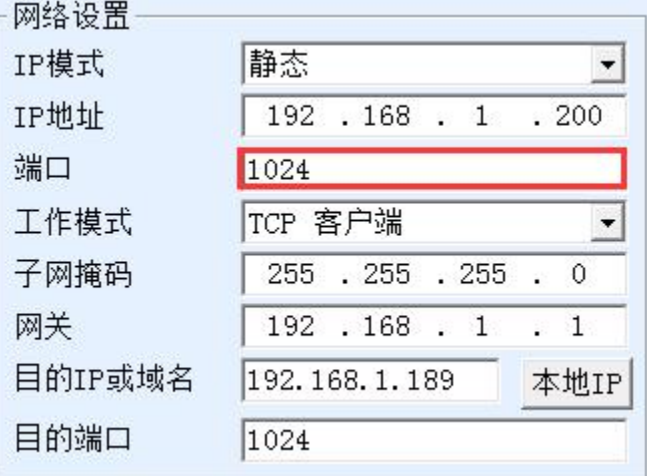

## 图 26 既做客户端也做服务器

默认情况下在使用 ZLVircom 进行配置的时候,如果将工作模式修改为"TCP 客户 端"方式,则端口(也就是本地端口)自动会变为 0(0 表示随机选择一个空闲端口)。 为了能够支持作为 TCP 服务器模式,计算机软件必须知道设备的本地端口,所以这里 需要指定一个数值,如图 26 所示,计算机软现在可以连接 192.168.1.200 的 1024 端口

讲行通讯,同时设备还会作为客户端连接 192.168.1.189 的 1024 端口。需要注意的是, 由于本地端口 1024 被服务端占用,所以当作为客户端的时候本地端口使用的是"端口 +1",也就是 192.168.1.189 上的软件看到设备的来路端口是 1024+1=1025。

#### 7.2.5. UDP 模式

在 UDP 模式下,参数配置如图 27 所示,左边为 ZLVircom 中串口服务器的配置, 右边为网络调试工具 SocketDlgTest 的设置。首先必须两者都是 UDP 工作模式。另外用 红色箭头表示的,网络工具的目的 IP 和目的端口必须指向串口服务器的本地 IP 和本地 端口。用蓝色箭头表示的,串口服务器的目的 IP 必须是网络工具所在计算机的 IP 地址, 而串口服务器的目的端口必须是网络调试工具的本地端口。这些网络参数配置好后才能 保证双向的 UDP 数据通信。

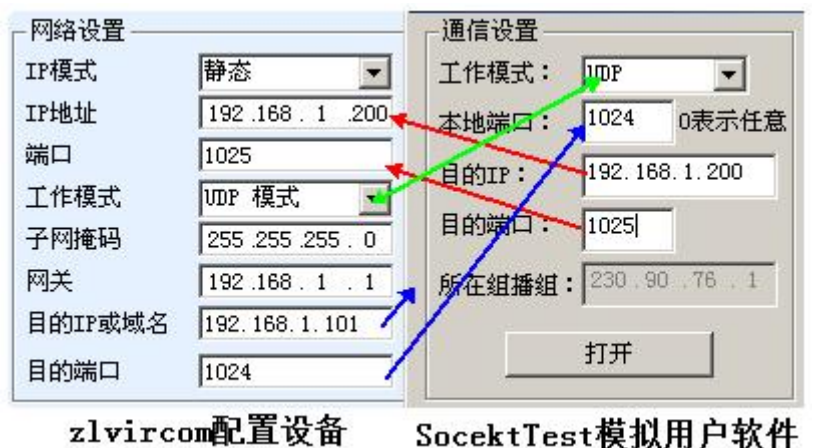

图 27 UDP 模式参数配置

# <span id="page-34-0"></span>7.3. 设备对联方式

如果上位机不是 Socket 程序 (SocketDlgTest)也不是虚拟串口,而是两台设备通过 网口对连的,配置方法也是类似的。首先用户需要将 2 台设备、计算机连接到同一个局 域网中。这台计算机上运行 ZLVircom, 连接计算机的目的只是为了配置, 配置完成后 计算机可以不必连接。

点击 ZLVircom 的设备管理,找到这 2 台设备, 如图 29 所示。然后点击"设备编 辑",对设备进行配置。设备对联可以分为 TCP 对联和 UDP 对联。如果是 TCP 对联方 式, 两台设备的参数如图 28 所示。箭头所示的参数必须对应起来, 如同和 PC 机连接 的对应方式一样。TCP 连接成功后,可以通过回到"设备管理"对话框看连接状态,如 图 29 所示,如果两台设备的状态都是"已连接"则表示两台设备的 TCP 链路已经建立。

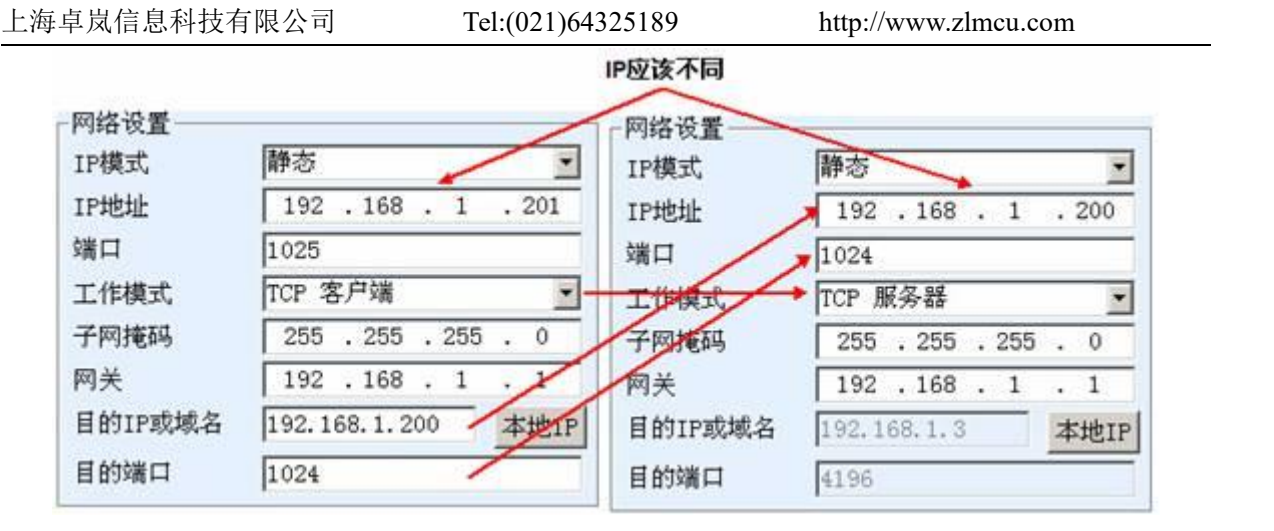

#### 图 28 TCP 设备对联参数配置

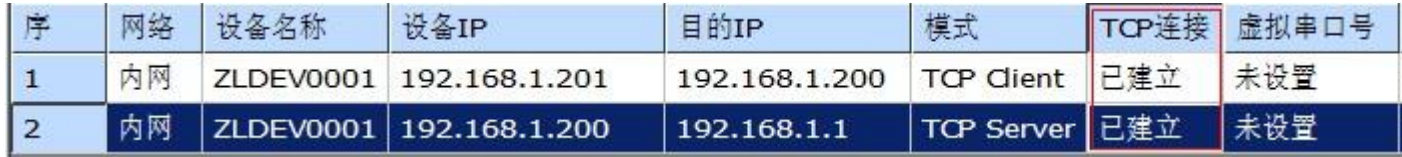

#### 图 29 TCP 设备对联成功检查

如果是 UDP 方式对联的,配置参数如图 30 所示,箭头对应的参数必须是一一对 应的。UDP 对联只要参数配置正确不必检查连接状态,发送的数据会自动发送到指定的 设备。

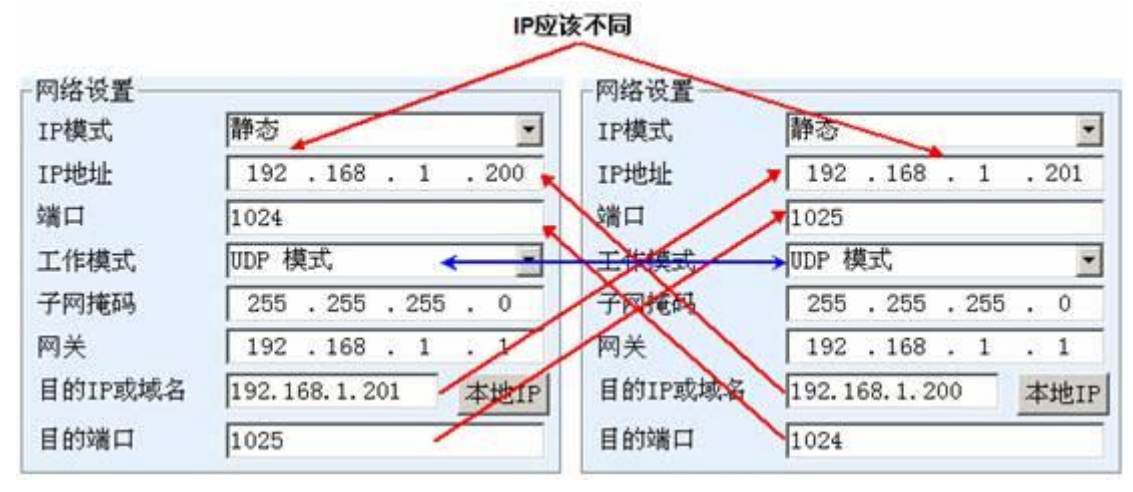

#### 图 30 UDP 设备对联参数配置

最后需要提醒一下,如果是设备对联的,除了网口参数按照以上设置外,还必须设置 正确的串口参数。主要是串口服务器的波特率等需要和用户的设备的波特率等一致。这 样设置以后,用户设备可以通过两台串口服务器的串口互相发送数据。

# <span id="page-36-0"></span>**8.** 设备调试

# <span id="page-36-1"></span>8.1. 网络物理连接

<span id="page-36-2"></span>通过 wifi\_work 和 wifi\_link 指示灯确定 wifi 连接正常。

#### 8.2. 网络 TCP 连接

当设备作为动态获取IP的方式的时候,不能够直接连接计算机网口。因为没有DHCP 服务器可以用(一般 DHCP 服务器就是局域网中的路由器)。所以直连的时候请指定 IP。 同时计算机也需要指定固定 IP。

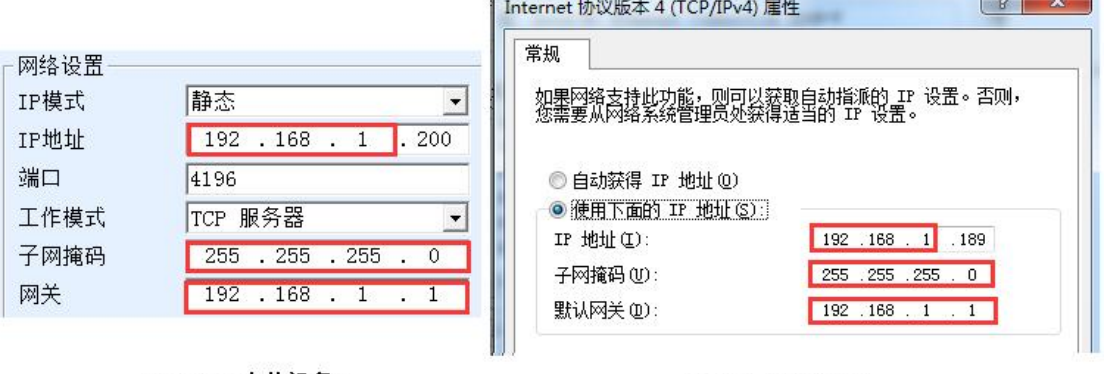

ZLVircom中的设备IP

计算机上的IP配置

图 31 配置在同一个网段

无论是直连还是通过交换机,当配置为静态 IP 的时候,设备和计算机需要在同一个 网段(除非是跨网关通讯),如图 31 所示。

由于 ZLVircom 支持跨网段搜索和配置,所以能够搜索但是无法通讯的一般是 IP 地 址没有配置好,此时可以用 ZLVircom 将设备配置在同一个网段。

配置好以后使用 6.4 TCP 通讯测试或者 6.5 虚拟串口测试的步骤可以看到建立 TCP 连接的时候 Link 灯变为蓝色。Link 灯蓝色也可以通过 ZLVircom 看到,如设备管理列表 中,如果 TCP 连接一列为"已建立"则表示 Link 灯是蓝色的,如图 32 这可以方便讲 行远程诊断。

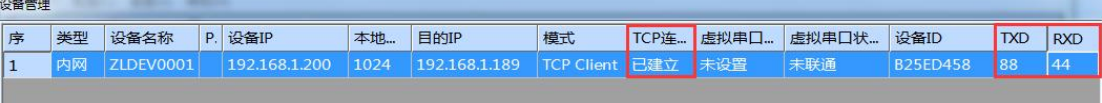

图 32 连接状态和数据收发状态

#### <span id="page-37-0"></span>8.3. 数据发送和接收

当 Link 灯变为蓝色之后,软件和串口服务器之间就可以进行数据收发了。此时如果 软件发送一个数据则 Active 灯会变为绿色,持续时间一般会至少 1 秒钟。数据也会从串 口服务器的串口输出,但是输出数据是否正确还需要看是否配置了正确的串口参数(波 特率、数据位、停止位、校验位)。

对于正确的下发指令串口设备一般会进行回复,一旦有回复(串口向网口发送数据) 则 Active 会变为蓝色,否则请检查串口参数或者串口线是否连接有问题。

为了方便远程调试 ZLVircom 也支持远程看收发数据情况, 如图 32 所示, 其中的 TXD 就是串口服务器串口发出的数据量,当刷新设备列表时,看到这个数值有变化则 表明有下发数据, Active 灯也会绿色; 如果看到 RXD 这个数值在变化则表明串口设备 有返回数据,Active 为蓝色。

## <span id="page-37-1"></span>8.4. ZLVircom 远程监视数据

在使用虚拟串口的情况下,ZLVircom 支持实时抓取虚拟串口收发的数据。方便用户 调试系统,使用方法如下:

假设现在已经按照 6.5 虚拟串口测试的方法建立了虚拟串口的通讯。现在需要监控 通过虚拟串口的数据。打开ZLVircom的菜单/ 配置/ 软件配置/ 打开vircom配置对话框。

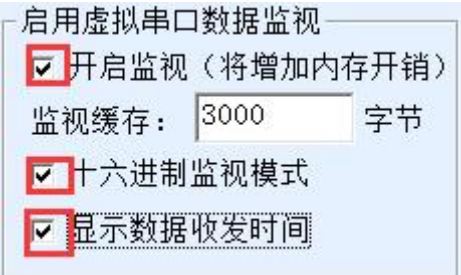

#### 图 33 启用 ZLVirocm 监视

在开启监视、十六进制监视模式、显示数据收发时间 3 个选项前面打勾,如图 33。 然后点击确定。假设之前已经进行过数据的收发,现在在主界面中选择需要监控的一个 虚拟串口,然后选择菜单/查看/监视,如图 34 所示。

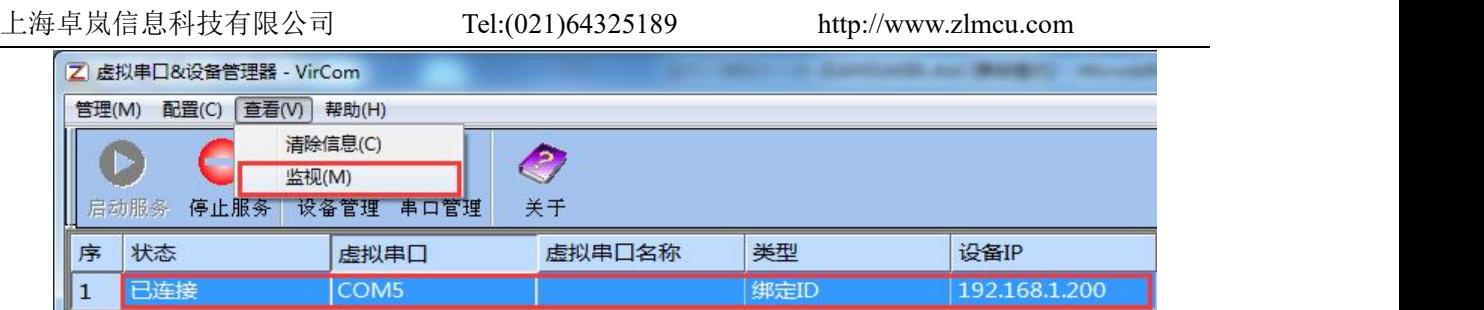

图 34 打开 ZLVirocm 监视

从打开的对话框可以看到上位机下发的指令和设备返回的指令,如图 35 所示。该 功能可以方便进行现场通讯调试。

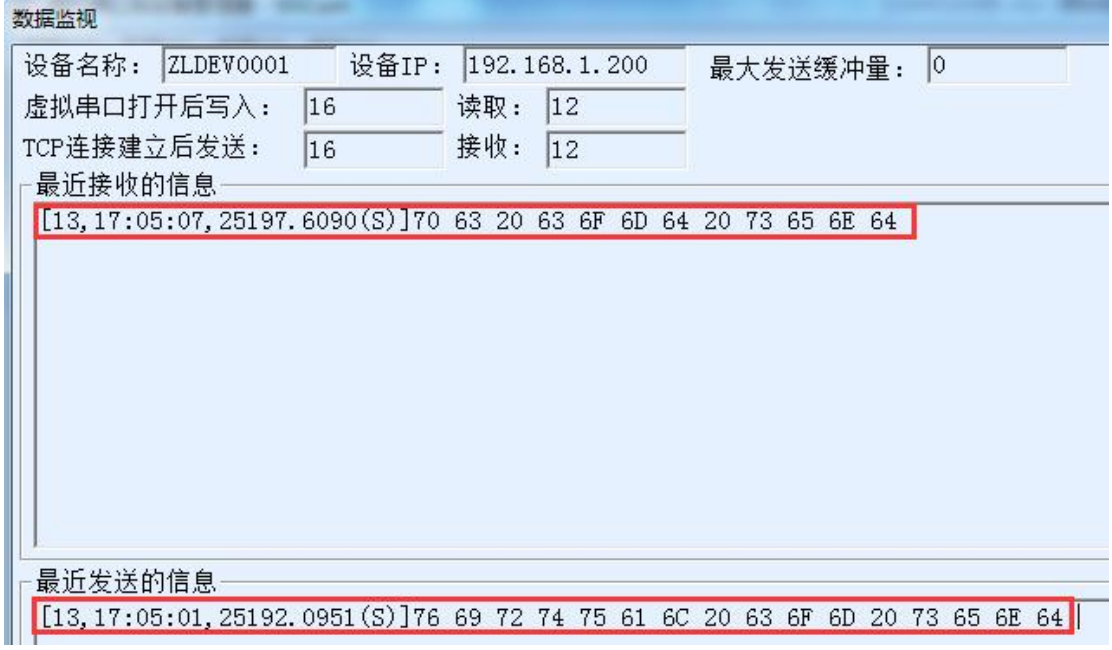

图 35 监视收发数据

# <span id="page-38-0"></span>**9. Modbus** 高级功能

带 Modbus 网关功能的串口服务器本身不具备站地址和寄存器,它是一个通讯的桥 梁,它会根据用户软件发给 Modbus 网关的 Modbus TCP 指令中的 Salve ID、功能码、 寄存器号、寄存器数量产生 Modbus RTU 指定,并从串口输出。可以将其视为一个协议 "翻译器"。

# 9.1. 启用 Modbus 网关

<span id="page-38-1"></span>首先串口服务器应该是支持Modbus网关的也就是设备设置对话框中表 3 设备支持

的功能中的"Modbus TCP 转 RTU"功能应该是打勾的。

默认情况下串口服务器处于普通透传模式,如果需要转化到 Modbus 网关模式,请 在"转化协议"中选择"Modbus TCP←→RTU"这个选项。此后设备自动将"端口"参 数修改为 502(Modbus 服务器的端口)。这样 Modbus 网关就启用了。

串口 RTU 设备作为从站,则上位机 Modbus TCP 软件连接 Modbus 网关的 502 端口, 此时 Modbus 网关需要工作在 TCP 服务器模式; 如果串口 RTU 作为主站, 则 Modbus 网关工作在 TCP 客户端, 且目的 IP 填 Modbus TCP 软件所在计算机的 IP, 目的端口一 般为 502。

#### <span id="page-39-0"></span>9.2. 存储型 Modbus 网关

7046 是寄存器保存型 Modbus 网关,与普通的 ZLAN5142(末尾是 2 或者 0 的都是 非存储型)相比 7046 可以将读取的寄存器的内容保存在网关内部,这样 Modbus TCP 查询的速度可以大大提高,支持多主机访问时性能更加优越。

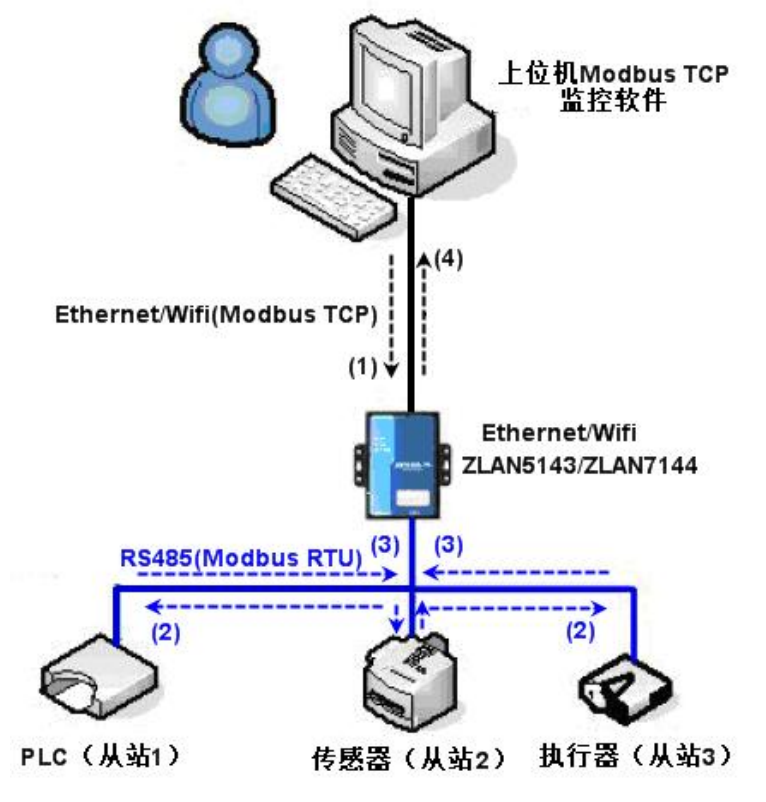

图 36 存储型 Modbus 网关工作方式

如图 36 所示: 普通的 Modbus TCP 数据流方向为(1) → (2) → (3) → (4)。即 先将 Modbus TCP 指令转化为 Modbus RTU 的对应指令, 然后设备应答 Modbus RTU 指 令给 Modbus 网关,然后 Modbus 网关再次转化为 Modbus TCP 发送给监控上位机。

我们知道 Modbus TCP 是网络通信,传输速度很快,一般在 3ms 内可以应答,而 Modbus RTU 是 RS485,一般只有 9600bps 的速度,一般发送和返回一条指令至少要 30ms。这样普通的非存储方式的 Modbus 网关的查询应答时间比较长。另外如果同时有 很多的上位机同时去查询数据,那么串口就会拥堵。如果网络比作是高速公路,串口比 作独木桥, 那么原来的方式就是要在独木桥上通行高速公路的车流量。

寄存器保存型的 Modbus 网关(7046)解决了以上的问题。它能够将查询获得的寄 存器数据暂时保存在 Modbus 网关内部, 这样 Modbus TCP 查询来的时候, Modbus 网关 可以立即返回指令,真正将 Modbus TCP 的快速的特性发挥出来。另一方面 7046 可以 主动从串口发送指令自动更新当前保存的寄存器的数据的内容,保存一份最新的寄存器 值。

另外 7046 是一款全自动免配置的 Modbus 网关, 用户无需配置所需的寄存器地址、 功能码、从站地址等。7046 会根据网口发来的 Modbus TCP 指令自动识别、动态添加这 些寄存器。

在多台计算机监控的时候 7046 可以表现出良好的反应速度,不论串口是什么波特 率,一般能够在 3ms 内给上位应答数据。且表现出了良好的串口数据实时更新的速度。

寄存器保存型的 Modbus 网关是真正意义上的 Modbus TCP 转 Modbus RTU,它真正 发挥了 Modbus TCP 速度快、可多主机同时查询的优势。

注意当串口服务器作为 TCP 客户端时,不具有存储型功能,将自动切换到非存储型。 以下列出存储型 Modbus 的特性:

- 1. 第一条 Modbus TCP 查询指令是非存储型的。因为必须等待 RTU 设备慢速返回数据 后才能给网口回复寄存器内容。
- 2. 如果某条特定的指令在 5 秒内不再有网络端的上位机查询,则自动删除这条指令, 不再从串口发往 RTU 设备。
- 3. 目前可以存储 10K 的 Modbus 缓存,对于普通的单寄存器查询,大约同时存储 500 条指令。
- 4. 当有多条指令同时在被查询的时候, 按照先后次序发送, 第一条指令发送→第一条 指令应答→等待 485 防冲突时间(参考多主机部分)→第二条指令发送……。到最 后一条指令应答完毕后再回到第一条指令。

#### <span id="page-41-0"></span>9.3. 禁用存储型功能

尽管存储型 Modbus 具有较快响应速度,但是某些用户不希望 RTU 设备不希望接收 大量的查询指令,影响仪表内部处理速度。此时可以关闭存储型功能。

禁用存储型的方法是,在"参数配置"对话框中点击"更多高级选项"按钮,去掉 如图 37 所示的一个支持和一个启用后点击确定。然后回到设备设置,点击修改设置。

注意使用 Web 方式进行配置转化协议的时候,默认是非存储型的 Modbus 网关。

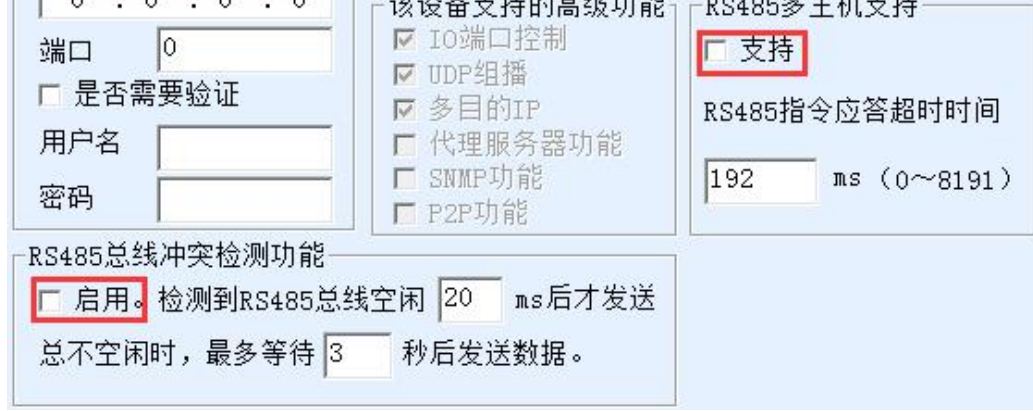

图 37 禁用存储型功能

#### <span id="page-41-1"></span>9.4. 多主机功能

如图 37 所示的"RS458 多主机支持"和"RS485 总线冲突检测功能"就是卓岚的 多主机功能。它们一般是同时启用和同时禁用的。启用后让转化协议为 Modbus TCP 的 设备具有存储型 Modbus 网关功能, 否则为非存储型 Modbus 网关; 如果转化协议为无, 一般可以让用户自定义的 RS485 协议也具有多个主机同时访问的串口设备的功能,这在 纯粹的 RS485 网络中是无法实现的,因为多个主站同时发送会在 RS485 总线上产生冲 突。卓岚串口服务器的多主机可以对 RS485 总线进行"协调"从而达到多主机访问的目 的。

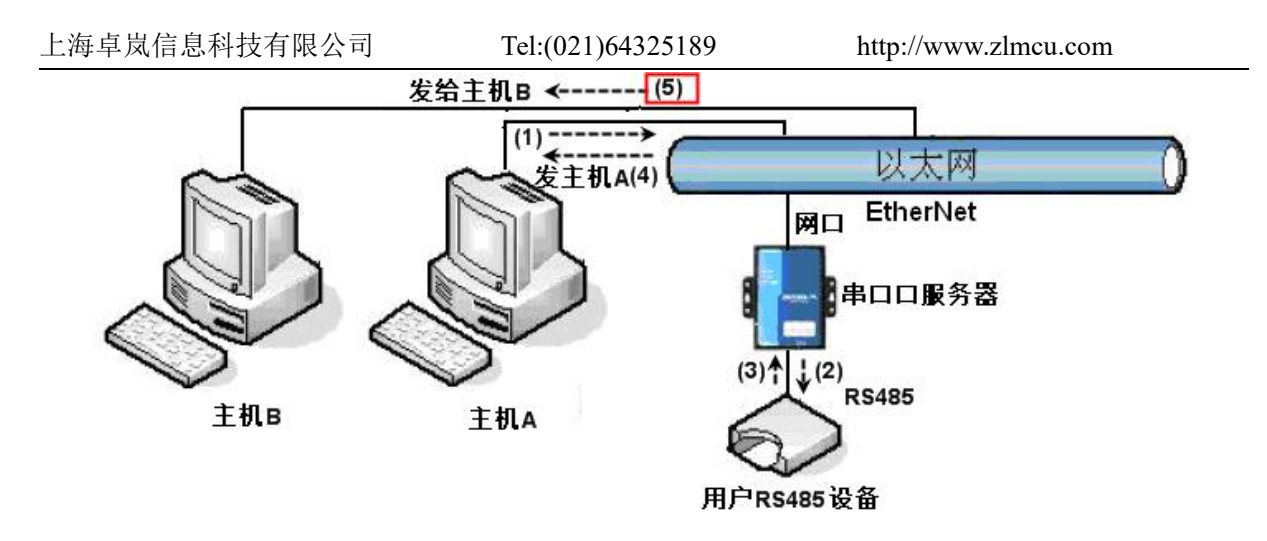

图 38 多主机功能演示

如图 38 所示,普通方式下,当两台主机:主机 A 和主机 B 同时连接上串口服务器, 此时主机 A 发送(1)指令, RS485 设备收到(2)指令, RS485 设备返回(3)指令, 但是在串 口服务器其网口端会同时发送(4)给主机 A 和(5)发给主机 B。由于主机 B 没有发送查询, 但是它也收到了应答指令(5)所以,主机 B 可能会产生通讯异常错误。在多主机模式下, 只会有指令(4)而不会有指令(5),因为串口服务器会自动记忆需要返回的主机,只将指 令返回给最近的通讯的主机,主机 A 查询只回复给 A,主机 B 查询回复给主机 B。

另外一个作用是,在普通模式下,主机 A 和主机 B 同时发送数据则会在 RS485 总 线上产生指令的合并,从而无法正常识别;多主机方式下串口服务器可以调度 A、B 在 使用总线上的先后次序,从而有效方式多机同时访问的冲突问题。

转化协议为"无"情况下,默认是不启动多主机功能的,需要启用多主机的时候, 请在设备配置对话框中点击"更多高级选项",然后勾选"RS485 多主机支持"。

# 9.5. 多主机参数

<span id="page-42-0"></span>"RS458 多主机支持"和"RS485 总线冲突检测功能"含义介绍如下。

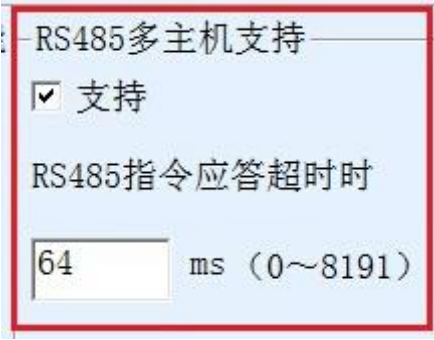

图 39 RS485 多主机支持

其中 RS485 指令应答超时时间为:串口服务器串口从开始发送这条指令到收到应答 的最大时间间隔。填写的时间应大于实际最大的时间间隔。因为如果一旦判定为超时, 将会发送下一条指令。

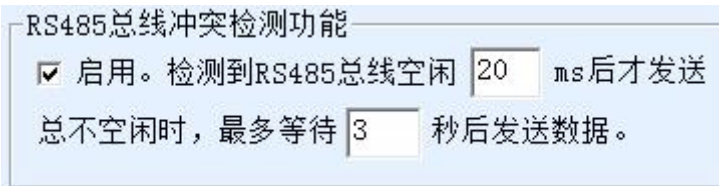

#### 图 40 RS485 防冲突空闲时间

RS485 总线冲突时间: 表示串口服务器在收到第一条指令的回复后等待多少毫秒后 发送第二指令。这个参数实际定义了指令轮训的速度。该值建议在 20ms 以上。"最多等 待时间 3 秒"这个参数一般无需修改。

当用户使用 ZLVircom 将转化协议选择为"Modbus TCP 转 RTU 之后"ZLVricom 会 自动勾选上述两个启用框(除非用户手动进入高级选项去除),而且以上两个时间也会 自动根据波特率配置好。但是如果用户的 Modus 指令比较长或者在转化协议为"无"的 情况下,则需要手动配置这 2 个参数。

下面介绍以上参数的设置建议值:

- 1. 图 40 所示为"RS485 总线防冲突时间",一般可以设置为参数配置界面右下角的"数 据包间隔"的两倍,但是最小不能小于 20。
- 2. 图 39 所示为"RS485 指令应答超时时间",一般根据来回应答的指令长度决定, 如 果发送指令为 N 字节, 应答为 M 字节, 那么建议设置的值为: "数据包间隔"×  $(N+M+5)$  +100.

#### <span id="page-43-0"></span>9.6. 非存储型多主机

某些地方必须使用非存储型的 Modbus, 这是因为当某个事件发生的时候 PLC 夫读 取寄存器的数据,但是读到的数据是存储型采集到的之前的数据,这样就逻辑上不正确, 所以7046也必须要支持非存储型的Modbus采集。但是另一方面也需要同时支持多主机, 为了配合这个方式,可以在存储型 Modbus 网关基础上将将 RS485 总线最多等待时间改 为"2"即可(使用 1.565 及以上版本固件)。这里的 2 是一个特殊的值,让模块知道, 需要禁用存储型功能。

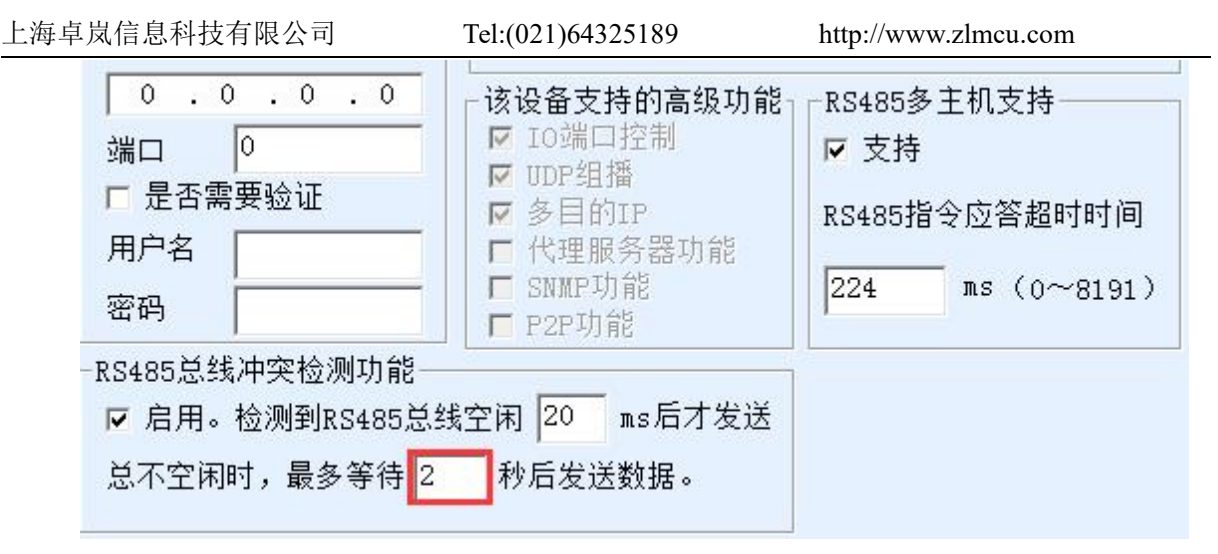

图 41 多主机非存储型设置

注意每次设置为 Modbus TCP 模式后必须再次设置这个值为 2,因为重新选择上 Modbus 方式则会自动变为 3。

<span id="page-44-0"></span>这样设置后 3 型号的 Modbus 功能将和 ZLAN5142 类似置有多主机没有存储型功能。

#### 9.7. 多目的 IP 下的 Modbus

如图 38 所示, 如果串口设备(RTU 设备)作为主站, 而网口设备(Modbus TCP 设备)作为从站,且同时存在多个网口从站设备。则此时可以按照 7.2.2 客户端连接多 个服务器介绍的方法让串口服务器作为客户端同时连接这多个网口设备。

此时需要实现的功能是:当串口 RTU 发送指令后能够发往多个网口设备,网口设备 通过 Slave ID 字段识别是否发给自己, 只有 Slave ID 对应的网口设备做出应答。网口应 答发给串口服务器后转化为 RTU 指令从串口输出发给 RTU 设备。

此时需要注意的是需要将图 40 所示为"RS485 总线防冲突时间"和图 39 所示为 "RS485 指令应答超时时间"的两个勾去掉。否则无法实现上述转发功能。

另外一种应用方式是: 虽然串口服务器作为 Client 连接上多个网口设备, 但是 RTU 设备并不是做主站,仍然是网口设备先发送,RTU 设备应答(作为从站)。则此时"RS485 总线防冲突时间"和"RS485 指令应答超时时间"两个勾还是需要勾选,这样可以实现 多主机同时访问一个 RTU 设备的功能。

#### <span id="page-44-1"></span>9.8. 客户端方式下的从站

有的时候 7046 作为客户端,连接某个云端服务器。但是 7046 作为从站,也就是云 端是主动发起查询,7046 应答的模式。

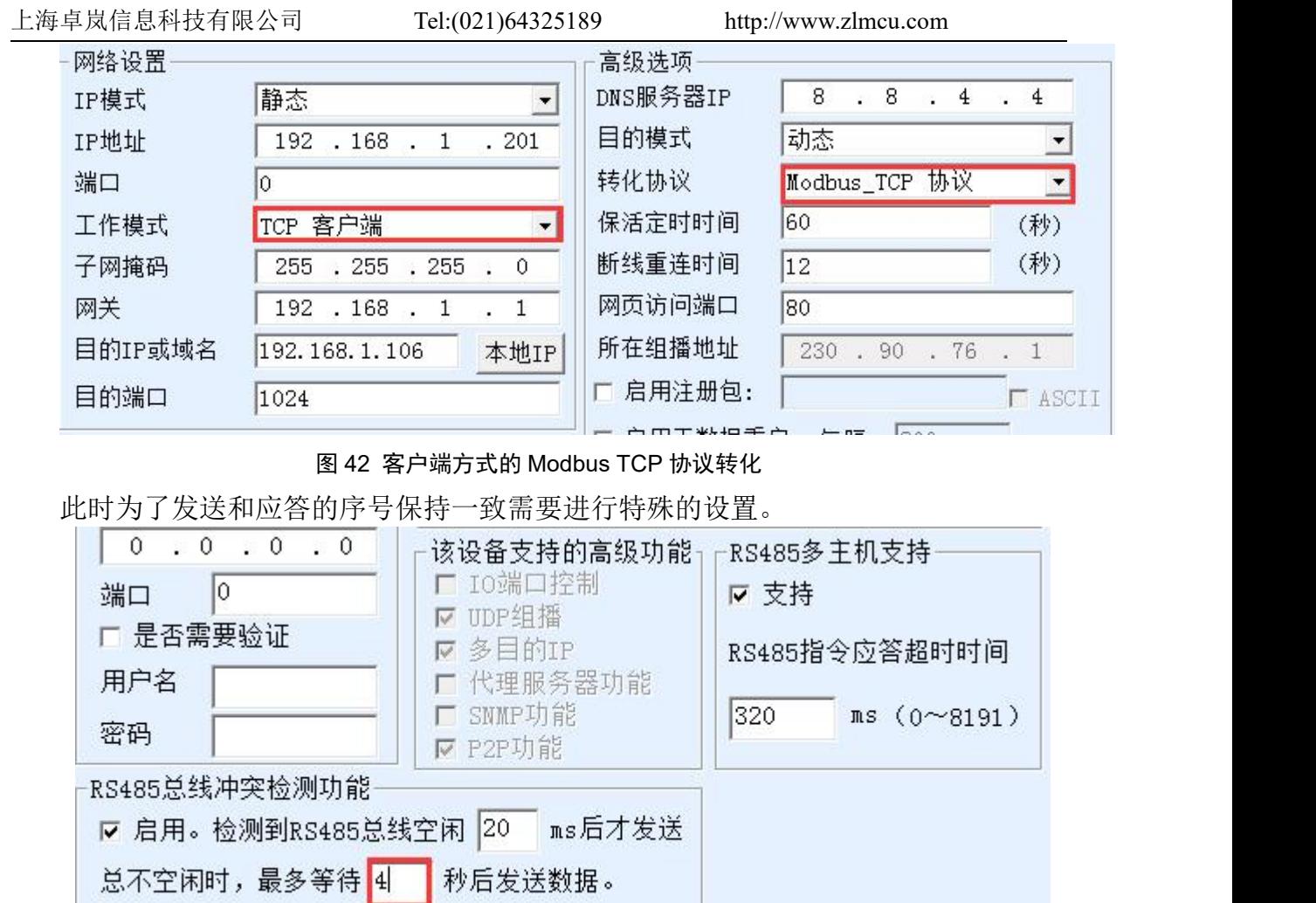

图 43 客户端方式的 Modbus TCP 协议转化

这里需要将总不空闲时间设置为 4, 设置 4 是一个特殊值, 让 7046 知道在应答序号 上面切换到 TCP 客户端/云端先发的模式。

# <span id="page-45-0"></span>**10.**注册包和心跳包

<span id="page-45-1"></span>注册包和心跳包是适合于设备和云端软件通讯的一个功能。

10.1. 注册包

注册包的定义是,当计算机软件和串口服务器模块(后面简称模块)建立 TCP 连接 的时候,模块会首先发送一串编码给软件,这样软件就可以知道是哪个模块在和自己通 讯。这串编码就是注册包。

注册包非常适合于物联网的监控,因为云端软件一般运行在 Internet 的公网服务器

上,而模块分散在各个采集、监控点。如何让云端软件识别模块是非常重要的,是实现 物联网通讯所必须的。

上海卓岚的串口服务器提供以下多种注册包方式。

#### 10.1.1. 连接上发送 MAC 地址

连接上发送 MAC 地址: 这种方式不仅对于 4 型号 (比如 5143), 普通的型号也同样 支持。它的方法是当模块连接上云端的时候将自己的 mac 地址发送到云端。由于 MAC 地址是唯一的,所以可以唯一识别设备。这种方法简单,且无需对每个设备进行注册包 编写,所以是简单且有效的。使用方法是: 在设备设置对话框中点击"更多高级选项", 在中上部找到"TCP 建立时发送 MAC 地址",在前面打勾,然后回到设置界面,点击 "修改设置"。

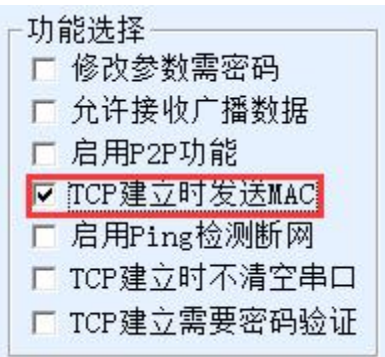

图 44 连接上发送 MAC 地址

#### 10.1.2. Realcom 协议

Realcom 协议是一种含有注册包和心跳包的成熟协议,用户可以使用这个协议来实 现注册包和心跳包功能。启用 Realcom 协议的方法是: 在"设备设置"对话框中将"转 化协议"选择为"REAL COM 协议",注意其中启用注册包部分需要空白,不勾选。

| 转化协议   |                    |                  |  |  |
|--------|--------------------|------------------|--|--|
| 保活定时时间 | 60                 | (秒)              |  |  |
| 断线重连时间 | 12                 | (秒)              |  |  |
| 网页访问端口 | 80                 |                  |  |  |
| 所在组播地址 | 230<br>- 76<br>-90 | $\left(1\right)$ |  |  |
| 启用注册包: |                    | L ASC            |  |  |

图 45 启用 realcom 协议

启用 Realcom 协议之后将不是透明传输通讯,它有如下的特点:

- 1. 当设备和云端建立TCP连接后,设备自动发送一个十六进制注册包FA 07 13 02 FA 02 MAC[5] MAC[4] MAC[3] MAC[2] MAC[1] MAC[0] FA FF。其中的 MAC[5]~MAC[0] 是设备的 MAC 地址。
- 2. 设备向网络发送数据的时候会自动增加 FA 01 01 的 3 个字节的头部前缀。
- 3. 每隔保活定时时间,设备向软件发送一个 00 的 1 字节的心跳包。

REAL COM 协议由于注册包内部含有了 MAC 地址,可以用于作为设备的注册包。 但是由于它格式固定,所以只能云端软件来设计 REALCOM 协议来兼容这种方式。

#### 10.1.3. 自定义注册包

自定义注册包方式是用户可以填写一个任意的注册包格式。方法是:在设备设置界 面,配置如下:

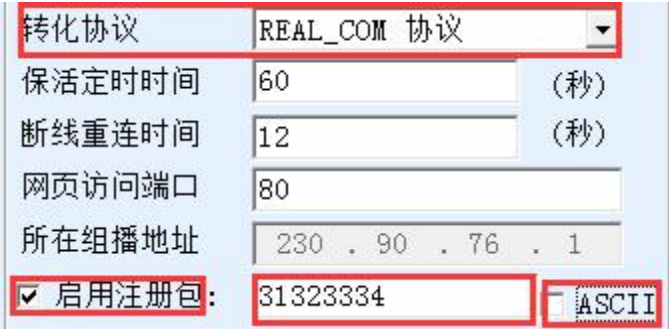

#### 图 46 设置注册包

和 REAL COM 协议的差别是,这里启用了注册包,并填写了 31 32 33 34 这样的注 册包信息。注意这里是十六进制,也就是实际上发的数据是字符串 1234。如果需要字符 串显示, 则点击旁边的"ASCII"选项。

当设备和云端软件连接后可以自动发送 31 32 33 34 的十六进制注册包。这种注册包 方式比较灵活,可以让设备去适应现有的云端注册包格式;但是注册包内没有 MAC 这 样的通配符,需要为每个设备单独配置不同的注册包,较为繁琐。上面发送 MAC 地址 和 REALCOM 两种方法每个设备配置是一样的,但是由于 MAC 不同注册包自然不同。

最长注册包长度为 33 字节。该方式支持 UDP 模式的注册包和心跳包。

注意如果设置了 wifi 参数或者多目的 IP 参数, 则会和自定义注册包心跳包冲突, 此 时建议使用下一节介绍的配置文件来实现注册包和心跳包。

#### 10.1.4. 配置文件

卓岚的 5143 系列支持串口服务器写一个配置文件,从而实现用户完全自定义的注册 包,并且可以使用 MAC 地址通配符,可以解决为每个设备写自定义注册包的麻烦,且 对注册包长度没有限制。

#### <span id="page-48-0"></span>10.2. 心跳包

心跳包主要用于检测通讯链路是否断开。实现的方法是每隔一段时间设备向服务器 软件发送一个心跳包数据,这个数据被服务器收到后会抛弃,不会当作通讯有效数据。

心跳包主要有两个作用: 首先可以让上位机软件知道设备处于活动状态; 其次设备 在发送心跳时如果发送失败,则处于 TCP 客户端的设备会自动重新建立 TCP 连接, 所 以它是一个恢复网络通信的一个手段。

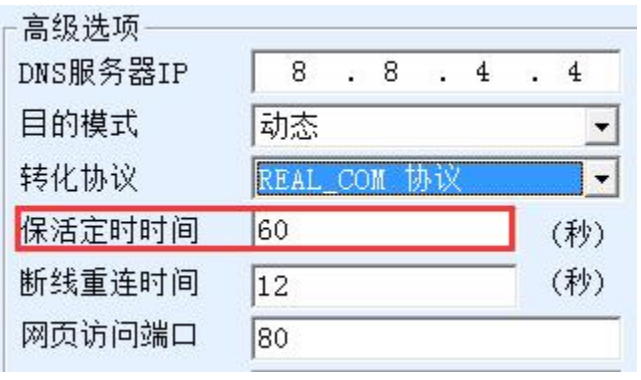

#### 图 47 保活定时时间

如图 47 所示,心跳包的发送时间是通过"保活定时时间"来设置的。

#### 10.2.1. 隐含心跳

即使不设置任何的心跳包,卓岚设备处于 TCP 客户端的时候也会启用隐含心跳功 能。所以隐含心跳功能是指设备有发送数据,但是服务器实际收不到心跳数据。所以它 无法起到心跳包的第一个功能,即服务器检测设备活动与否的功能;但是由于设备实际 有发送数据,所以可以起到心跳包的第二个功能,即起到设备检测 TCP 连接是否正常 的功能,一旦检测断线仍然可以自动重新建立 TCP 连接。

#### 10.2.2. REALCOM 协议

如 10.1.2Realcom 协议所述, REALCOM 协议可以在每隔保活定时时间发送一个 00 的 1 字节数据, 这个数据就是 realcom 协议的心跳包。

#### 10.2.3. 自定义心跳包

首先按照 10.1.3 自定义注册包的方法填写注册包。然后按照如下的方法增加心跳包: 点击设备设置的"更多高级选项"按钮,在多目的 IP 和端口的第二行,写上 16 讲制的 心跳包,并将右边的选项改为"参数包目的"。

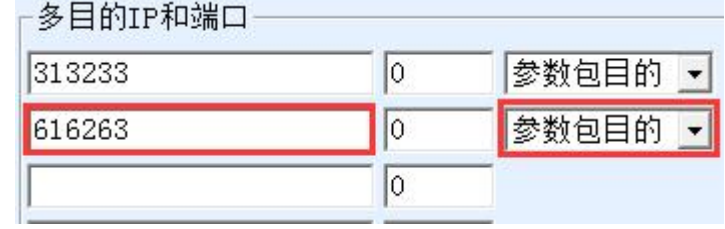

#### 图 48 自定义注册包

注意注册包和心跳包总和要小于 33 字节。第一行实际就是注册包。

# <span id="page-49-0"></span>**11. httpd** 客户端通信功能

该功能是用于将串口服务器的上发数据直接发给基于 web 架构的服务器程序, 这样 可以简化云端的软件开发工作量。

当物联网采集终端和 web 服务器(httpd 程序)进行交互的时候, 如果能够将数据按 照 http 的 GET 和 POST 指令的规范格式提交给 web 服务器, 那么 web 服务器就可以使 用现有的 php/asp 语言对数据进行处理和存储。这样就省去了用户再开发 web 应用程序 接口的工作量。

为了支持这个功能需要在卓岚串口服务器内下载一个 httpd.txt 的配置文件。下载可 以使用 zlvircom 的固件升级功能来实现。

卓岚 httpd 客户端通讯功能的特点包括:

- 1. 设备上发: 支持以 GET/POST 方式直接将串口数据转化为 http 的格式, 能够被服务 器直接识别。
- 2. Web 服务器下发: Web 服务器也可以通过 GET/POST 指令将所需要的数据发送给串 口服务器,其中的有效数据内容可以从串口服务器的串口输出。当串口服务器收到 数据后,也可以给 Web 服务器一个特定的应答,表明数据收到。
- 3. 支持输入输出数据在十六进制和字符串之间的任意转化,方便 Web 服务器以字符方 式下发数据,而串口以十六进制数据输出来控制串口设备。

详细信息可以参考《卓岚 httpd 客户端通信方式》文档。

#### <span id="page-50-0"></span>**12.**网口修改参数

网口修改参数是实现 zlvircom 软件那样搜索设备、修改设备参数的功能,即通过串 口服务器的网口来管理设备和修改参数。适合于将搜索和配置功能集成到用户软件内部 的用户。

网口修改参数是通过"UDP 管理端口协议"来实现的,比如:

- 1. 计算机软件在网络中发送目的端口为 1092 的 UDP 广播数据包。当设备收到该数据 包后会将自己的信息返回给计算机软件,达到搜索设备的目的。
- 2. 计算机软件向设备的 1092 端口发送 UDP 修改参数命令,达到修改设备参数的目的。

网口修改参数的详细介绍可以参考《卓岚联网产品 UDP 管理端口协议》文档。也可 以直接使用 13 设备管理函数库的设备管理函数库来实现。

# <span id="page-50-1"></span>**13.**设备管理函数库

该功能是是适合于需要将设备管理功能集成到用户自己软件中的用户使用的。

所述的"UDP 管理端口协议"已经集成在设备管理函数库 ZLDevManage 里面了。 这是一个 DLL 的 windows 平台的开发库,可以被 VC、VB、Delphi 等各种开发工具调 用。

提供有详细的 API 接口介绍文档和 VC 调用 Demo 案例。可以实现设备的搜索、参 数修改、P2P 功能调用等。

可以从卓岚官网获得开发库: 在 <http://zlmcu.com/download.htm> 页面寻找"设备管理 函数库"。详细可以参考《卓岚 WinP2p 和设备管理开发库》

# <span id="page-50-2"></span>**14.**串口修改参数

用户可以通过向串口服务器的串口发送指令的方式读取参数、设置参数。适合于选 择芯片或者模块级别的产品通过串口控制和配置的用户。可以设置的参数包括:IP 地址、 波特率、设备名称、工作模式等。新的参数设置完毕后可以通过串口指令重启串口服务 器。

卓岚串口指令有如下的特点:

1. 串口指令采用 10 个字节的数据前导码,所以无需通过另外的配置引脚的拉低拉高来 区分是通讯数据还是命令,也无需进行命令模式和通讯模式的切换,使用更加灵活 方便。

- 2. 命令集包含有保存参数、不保存参数、重启设备等多种命令格式。
- 3. 可以实现多种应用,比如读取串口服务器的 MAC 地址,比如修改串口服务器的工作 模式当从 TCP 服务器切换到 TCP 客户端模式时, 可以主动连接服务器; 当从 TCP 客户端切换到 TCP 服务器时可以断开和服务器的连接。

串口修改参数的详细操作方法请参考:《串口修改参数及硬件 TCPIP 协议栈》

# <span id="page-51-0"></span>**15.**远程设备管理

所谓远程设备管理是指通过 ZLVircom 软件能够对设备进行维护和管理, 包括重启 设备、修改参数、升级固件。该功能适合于通过 ZLVircom 进行设备管理的用户。

对于 ZLVircom 软件,只要能够在设备列表中找到这个设备就可以进行远程管理。 对设备的远程管理分为如下几种情况:

1. 自动搜索:设备和计算机同一个交换机下,此时无论是否在同一个网段,计算机上 的 ZLVircom 搜索设备方式是: ZLVircom 发送广播查询 $\rightarrow$ 所有的设备收到查询后都 将自己的参数回复给 ZLVircom 工具。此方法一次性搜索所有的设备。

# 自动搜索

#### 图 49 自动搜索

2. 手动添加:分为两种情况:

手动添加

#### 图 50 手动添加

- a) 大型路由器分割网络: 在一些大型网络中, 广播包被路由器所分割, 从而广播 包无法到达设备端,但是 ping 设备 IP 都是通的。此时一般需要手动添加来解决。 手动添加的方法是在"设备管理"对话框中点击"手动添加"添加首尾 IP 即可 对设备进行逐一的查询。
- b) 公网服务器查询内网设备:串口服务器在内部网络且作为 TCP 服务器模式, zlvircom 在公网 IP 的服务器上。此时需要在设备所在的网络的路由器上做一个 1092 的 UDP 的端口映射,映射到设备所在的 IP, 然后 zlvircom 手动添加这个 设备,IP 是设备端的公网 IP。

3. TCP 客户端: 设备作为 TCP 客户端的时候, 会向目的 IP (116.15.2.3) 的 4196 端口 发起 TCP 连接。等连接建立后会自动每个保活定时时间向目的端口(这里是 4196) 的 UDP 端口(注意不是 TCP 端口)发送自己的参数系统,从而能够让 zlvircom 在 这台计算机(116.15.2.3)上能够搜索到设备。如果目的端口不是 4196 则需要修改 zlvircom 的默认参数接收端口,方法是修改菜单/配置/软件配置/默认监听端口,之后 启动 zlvircom 如果弹出 TCP 端口冲突则不用理会继续执行。

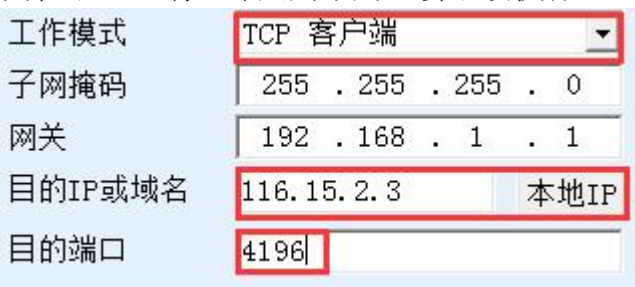

图 51 客户端

4. 定时发送参数: 即使处于 TCP 服务器方式的串口服务器, 也可以勾选"定时发送参 数"功能,将每隔 5 分钟将参数发送到目的 IP (这里是 116.15.2.3)的目的端口。在 这个服务器的这个端口接收参数的 zlvircom 可以管理这些设备。

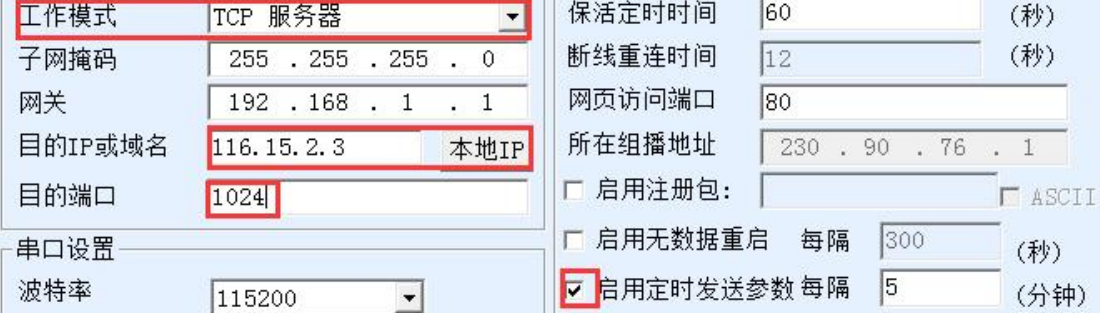

图 52 定时发送参数

为了方便识别设备,如果需要进行远程管理的时候,请将设备起一个容易记住的名 字。

# <span id="page-52-0"></span>**16.**固件升级方法

ZLSN7046 可以升级各自的程序,但是不能够相互升级程序。无论是自动搜索、手 动添加还是 P2P 搜索等方式在设备列表中找到的设备,都可以用此方法进行升级固件。

1 从卓岚获得 ZLSN7046 的固件文件,比如 1.539(7046).BIN。

2 在 ZLVircom 工具中, 先搜索到这个需要升级的设备, 然后进入设备参数编辑对话

框。首先点击一次"重启设备"。

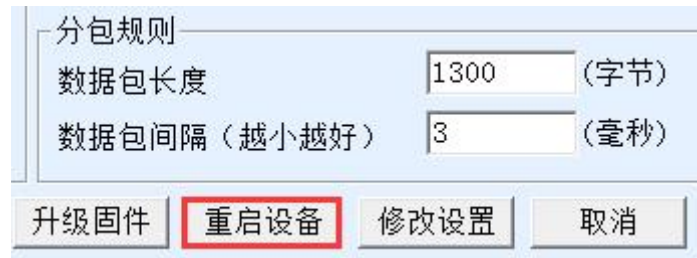

图 53 升级按钮

设备重启后,用同样的方法再搜索到这个设备,再次进入这个对话框。在对话框的右下 角点击"升级固件"按钮。

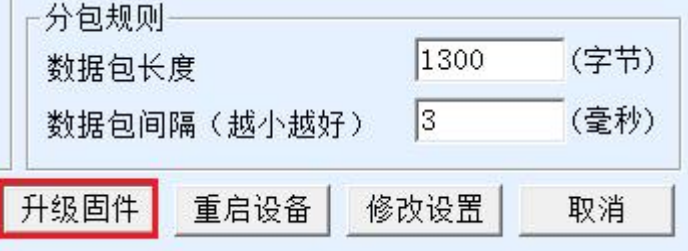

#### 图 54 升级按钮

3 如图所示,选择"程序文件下载"单选项。在程序文件中,选择固件文件。串口服 务器的 IP 地址部分已经自动填写好,无需再写入,模块类型/型号已经自动选择好。 然后点击下载。

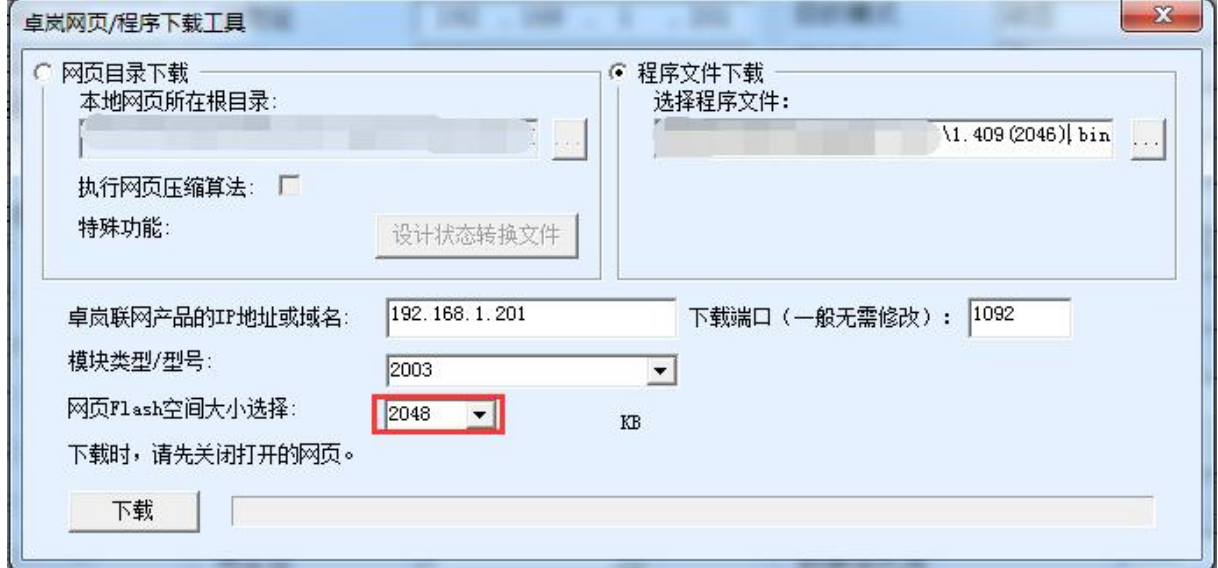

#### 图 55 ZLSN2003 固件升级方法

4 此时下载进度条开始走动,下载时间大概 30 秒左右。下载过程中会看到设备的 ACT

灯闪烁,在下载的末尾时刻,看到 LINK 灯闪烁几下。然后程序弹出"传输完毕 LINK 灯闪烁器件不要断电"的提示框。注意:这里只是传输完毕,写入 flash 过程需要 3 秒左右,此时 LINK 灯会闪烁,在这个期间请不要断电。

- 5 下载完毕后一般程序会自动重新启动,一般无需断电。看到运行指示灯闪烁,如果 没有自动重新启动,请 LINK 灯闪烁停止 30 秒以上, 重新上电。
- 6 Web 配置界面更新:固件升级后模块内部的配置网页也需要更新,否则无法再通过 Web 配置, 但是不影响通讯。无需 web 配置的也可以不下载网页。下载 Web 的方 法是: 如图所示, 将"程序文件"下载模式改为"网页目录下载"。并且选择本地网 页所在根目录为需要下载的网页文件所在目录(该目录可以从卓岚获得),点击下载, 将本地网页目录下的所有文件下载到设备内部的文件系统上。
- 7 注意:
	- 7.1 如果 AP 方式下下载
	- 7.2 如果提示下载失败,并不会损坏器件,请重新开始下载即可。另外下载末尾, LINK 灯闪烁时, 请勿断电, 否则器件将会损坏。
	- 7.3 通过 ZLVircom 查看固件版本号,可以知道新的 firmware 是否已经下载成功。

| 设备信息         |                |
|--------------|----------------|
| 虚拟串口 不使用     |                |
| 设备型号 Unknown |                |
|              | 设备名称 ZLDEV0001 |
| 设备ID         | 285000300E0D   |
| 固件版本 V1.409  |                |

图 56 级完毕后查看固件版本

# <span id="page-54-0"></span>**17.**多 **WIFI** 参数配置

<span id="page-54-1"></span>17.1. 使用场景

多 WIF 参数配置功能是让 ZLSN7046 能有多个 WIFI 参数,比如 3 个,可以应用于: STA 方式恢复到 AP、多路由器备份等场合。

#### 1.1.1. STA 方式恢复到 AP

当 STA 方式参数配置错误时能切换到 AP 方式,这样让笔记本电脑能够再次 wifi 连

接上模块,重新进行配置。

默认方式下,如果模块作为 STA 方式如果配置的 SSID、密码错误则会连接不上路由 器, 此时必须使用复位开关复位为 AP 方式或者通过模块的以太网口进行搜索, 然后用 ZLVircom 工具重新配置 WIFI 参数。在某些场合下,由于不方便进行模块的复位开关的 拨动和连接以太网口,所以让 WIFI 参数在 STAAPSTAAP 之间循环切换,当 WIFI 参数处于 AP 方式时,用户可以连接上这个模块重新进行配置。当有任何 WIFI 连接建 立后 WIFI 参数切换将会停止。切换时, 在 STA 和 AP 停留的时间都可以设定。

#### 1.1.2. 多路由器备份

洗择在 STA1→STA2→STA3…→STA1→…等多个路由器中间进行切换。如 STA1 连 接第一个路由器,如果连接不上,再切换到 STA2 模式,连接第二个路由器。这样就可 以实现多路由器备份,如果其中某个路由器出现故障无法建立 WIFI 连接, 则可以切换 到第二个路由器。

此种方式可以允许在现场放置 2 个路由器,当第一个路由器无法建立 WIFI 连接时, 可以立刻切换到第二个路由器,实现热备。

## <span id="page-55-0"></span>17.2. wifi.txt 文件格式

wifi.txt 是一个配置文件,其内容的例子如下:

*DEFAULT\_WIFI\_TIME=10 WIFI\_CONFIG\_COUNT=2*

*WIFI\_MODE1=STA WIFI\_SSID1=TP-LINK\_2312 WIFI\_CRYPT1=AUTO WIFI\_KEY1=12345678 WIFI\_BRIDGE1=0 WIFI\_DHCP1=0 WIFI\_TIME1=10*

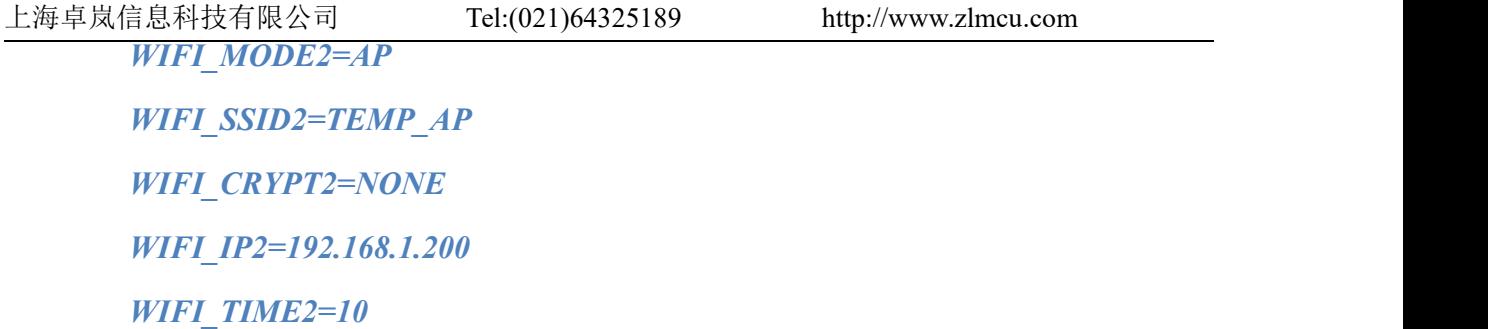

我们假设使用 ZLVircom 配置的 WIFI 参数为 DEFAULT\_WIFI 参数、这个 wifi.txt 配 置文件中有 WIFI1 参数、WIFI2 参数……WIFIN 参数等。下载此 wifi.txt 到 ZLSN7046 后会在 DEFAULT WIFI→WIFI1→WIFI2→...WIFIN→DEFAULT\_WIFI→...之间循环切 换。

DEFAULT\_WIFI\_TIME=10 表示停留在 DEFAULT\_WIFI 的时间,单位秒,这里是 10 秒钟。WIFI\_CONFIG\_COUNT=2 表示 wifi.txt 中共有多少个 WIFI 参数(不包含 DEFAULT\_WIFI)。

WIFI\_MODE1=STA 表示 WIFI1 的工作模式, 值为 STA 或者 AP。

WIFI\_SSID1=TP-LINK\_2312 表示连接的路由器的 SSID, 如果为 AP 方式则为自己 的 SSID 名称。

WIFI\_CRYPT1=AUTO 表示加密方式, 如果无密码则为 NONE, 其它密码方式写 AUTO 即可。另外可选的还有 WEP64、WEP128、AES、TKIP 一般不常用。

WIFI\_KEY1=12345678 表示路由器的 wifi 密码。

WIFI\_BRIDGE1=0 表示网口和 wifi 是否互通, 0 表示不互通。如果不关心也可以省 略这一行,默认是不互通的。

WIFI\_DHCP1=0 表示是否开启 DHCP 服务器功能, 0 表示不开启。默认情况下不写 这一行时,AP 方式的 DHCP 服务器是开启的,STA 方式的 DHCP 服务器是不开启的。

WIFI TIME1=10 这个行是不能省略的,表示 WIFI1 模式方式下如果无法建立 WIFI 连接,停留多长时间,这里是 10 秒钟。

WIFI\_IP2=192.168.1.200, 表示强制设置为静态 IP 模式且 IP 地址为 192.168.1.200。 这是因为如果 STA 方式下为动态获取 IP 的, 当切换到 AP 方式下, 由于没有连接路由 器此时可能无法获得 IP, 所以必须以静态 IP 存在。

#### <span id="page-56-0"></span>17.3. 下载方法

将 wifi.txt 下载到 ZLSN7046 中的步骤是,在 web 网页目录下新建一个 wifi.txt 的文

档。如果用户没有 web 目录,可以新建一个 webs 目录,然后单独新建一个 wifi.txt 文件。

 $e$  index.html  $e$  ip.html e ip en.html togo.png e ok.html wifi.txt

# 图 57 web 目录

现在在"设备配置"中点击"升级固件"按钮,弹出 web 和固件下载网页:

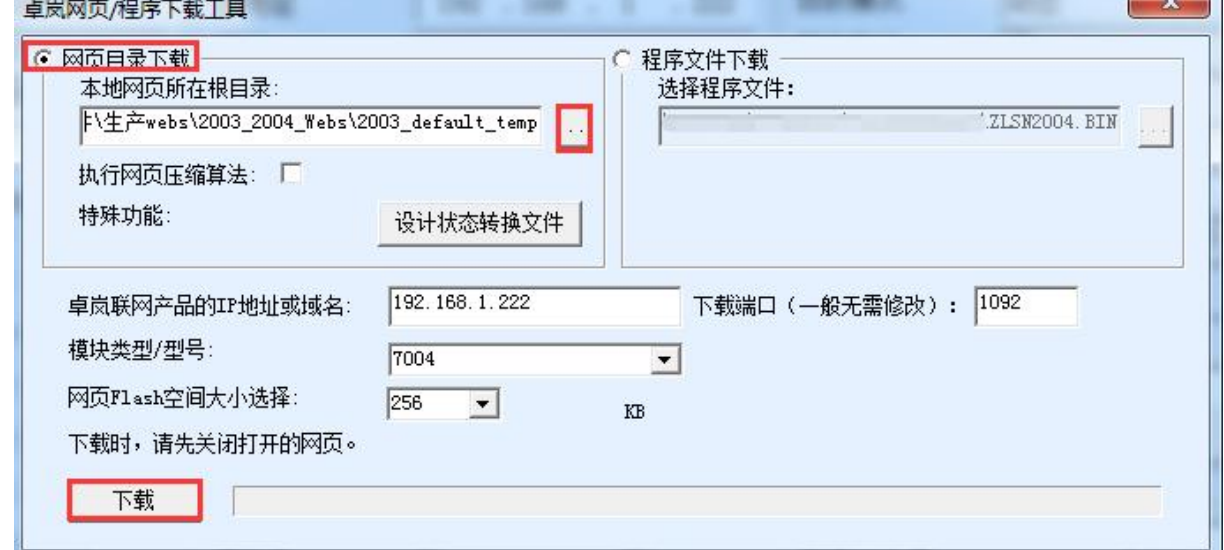

#### 图 58 wifi.txt 的下载

如上图所示,选择网页目录下载,然后选择刚刚新建的那个 web 目录,然后点击"下载" 按钮将 wifi.txt 下载到设备内部。上图的 IP、型号、空间大小、端口会自动填好无需配 置。注意:任何时候更新了 wifi.txt 都需要将设备重新上电。

<span id="page-57-0"></span>17.4. wifi.txt 例子

1.1.3. STA 方式恢复到 AP

*DEFAULT\_WIFI\_TIME=120 WIFI\_CONFIG\_COUNT=1*

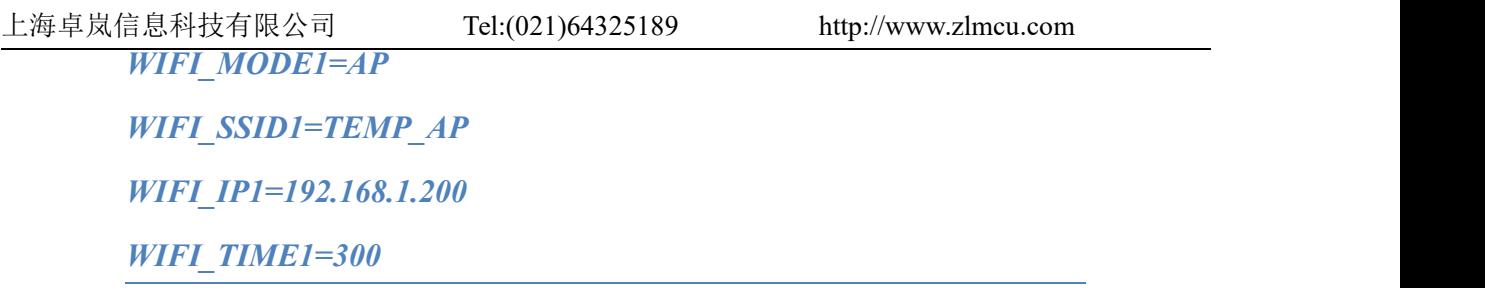

zlvircom 配置的 wifi 参数为 STA 方式时, 2 分钟连接不上则会切换到 AP 模式, 热 点名称为 TEMP\_AP,停留时间 5 分钟,如果没有笔记本连接上则再尝试 STA 方式进行 连接。

1.1.4. 多路由器备份

*DEFAULT\_WIFI\_TIME=60 WIFI\_CONFIG\_COUNT=1 WIFI\_MODE1=STA WIFI\_SSID1=TP-LINK\_2312 WIFI\_CRYPT1=AUTO WIFI\_KEY1=12345678*

*WIFI\_TIME1=60*

ZLVircom 配置的 wifi 参数 1 分钟连接不上的时候,尝试连接 TP-LINK\_2312 这个路 由器,连接不上再连接 ZLVircom 配置的参数。如此反复直到有一个建立 wifi 连接为止。

## <span id="page-58-0"></span>17.5. 注意事项

- 1. 如果不存在 wifi.txt 则只有 ZLVircom 配置的 wifi 参数存在,跟无 wifi.txt 用法是一样 的。wifi.txt 的内容为空, 跟不存在是一样的。
- 2. 当复位开关 DEF 处于打开状态时,wifi.txt 不会被加载。如果调试时,wifi.txt 格式异 常导致模块异常,可以将 DEF 拨到复位位置, 然后重新下载 wifi.txt。
- 3. 如果 wifi 连接建立了, 但是 tcp 连接无法建立的不会进行第二个 wifi 参数切换。

- 4. 注意下载完 wifi.txt 需要重启模块才能生效。
- 5. 升级固件后 wifi.txt 将会丢失,需要重新下载。
- 6. 下载固件失败的情况:
	- a) 当有 wifi.txt 存在的时候会存在 wifi 切换,此时如果需要升级固件则需要先建立 wifi 连接,否则模块会不断复位,从而无法实现固件的升级。
	- b) 当在各个 wifi 参数之间切换的时候设备的 IP 地址可能会在设备主界面设置的 IP、WIFI\_IP1 之间切换,所以下载失败时可能是下载界面的 IP 已经不正确, 此 时需要回到设备搜索界面,重新搜索设备重新获得当前真实 IP 后才能下载。
- 7. 如 果 STA 方 式 是 自 动 获 取 IP 的 ( IP 模 式 为 DHCP ), 则 需 要 适 当 减 少 DEFAULT\_WIFI\_TIME 的时间。原因是 wifi 没有连接上无法获得 IP, 但是获得 IP 会持续尝试 1 分钟左右, 之后才开始进行计时, 所以 DEFAULT\_WIFI\_TIME 应该比 平常值少 60, 但是不能为 0。
- 8. STA 方式恢复到 AP 的用法中,当 ZLSN7046 从默认 DEFAULT\_WIFI 的 STA 参数切 换到 WIFI1 的 AP 参数的时候, 此时在 web 界面上看到的 wifi 参数是 WIFI1 ( 虽 然从 zlvircom 看到的是 DEFAULT WIFI 参数)。此时如果需要通过 web 修改 wifi 参 数需要修改所有的 wifi 参数, 包括 STA/AP、SSID、密码、加密方式。

<span id="page-59-0"></span>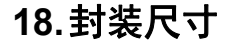

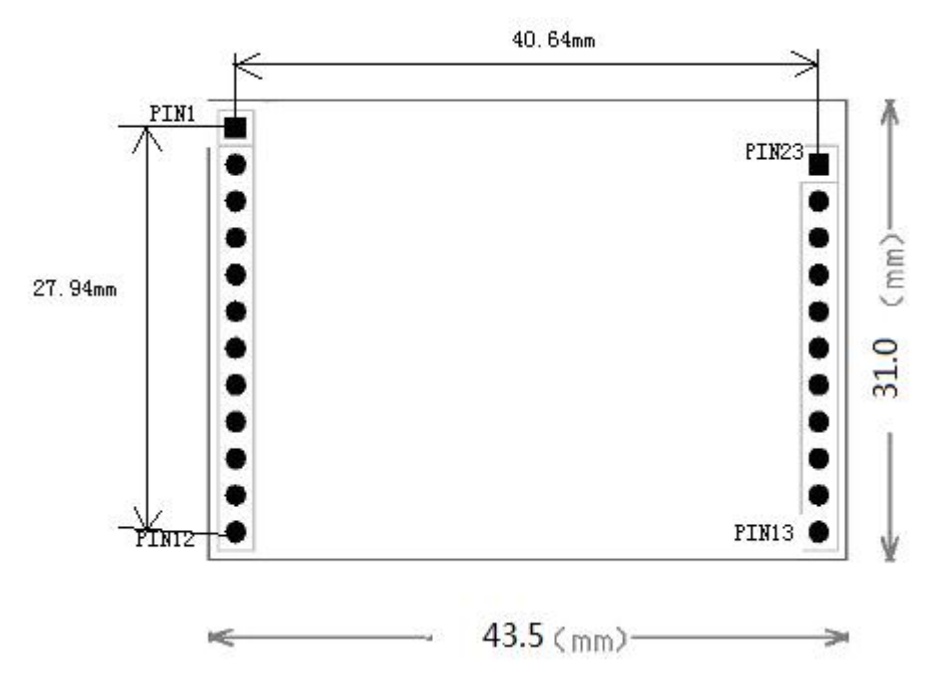

## 图 59 ZLSN7046 封装尺寸

# <span id="page-60-0"></span>**19.**订购信息

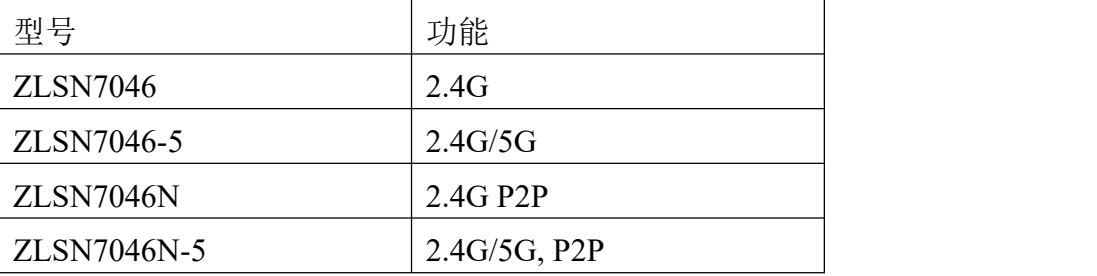

# <span id="page-60-1"></span>**20.**售后服务

上海卓岚信息技术有限公司

- 地址:上海市闵行区园文路 28 号金源中心 2001 室
- 电话:021-64325189
- 传真:021-64325200
- 网址: <http://www.zlmcu.com>
- 邮箱: [support@zlmcu.com](mailto:support@zlmcu.com)